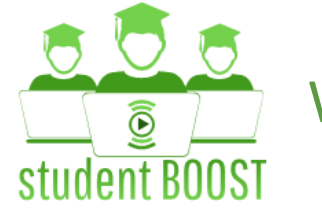

Workshop StudentBoost ULiège – 27 mai 2019

# Créer son simulateur d'examens ludifié

## Pierre-Xavier Marique

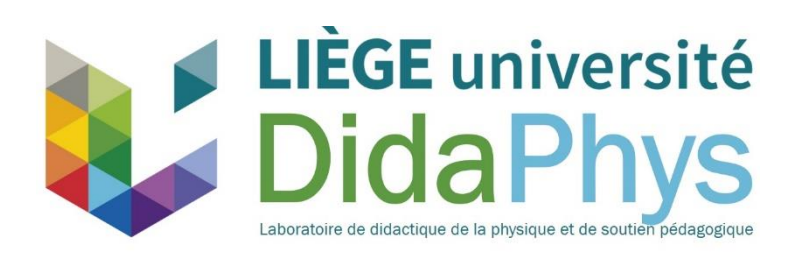

## Plan

- **Mon simulateur**
- Fixer le cadre
- **Encoder ses questions**
- **Paramétrer les tests**
- Paramétrer les badges et le simulateur

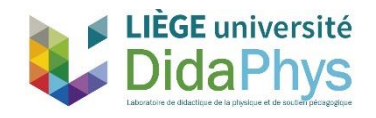

MATIERE

**DUREE** 

DIFFICULTE

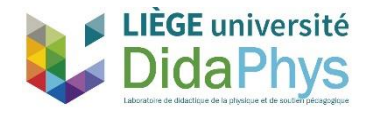

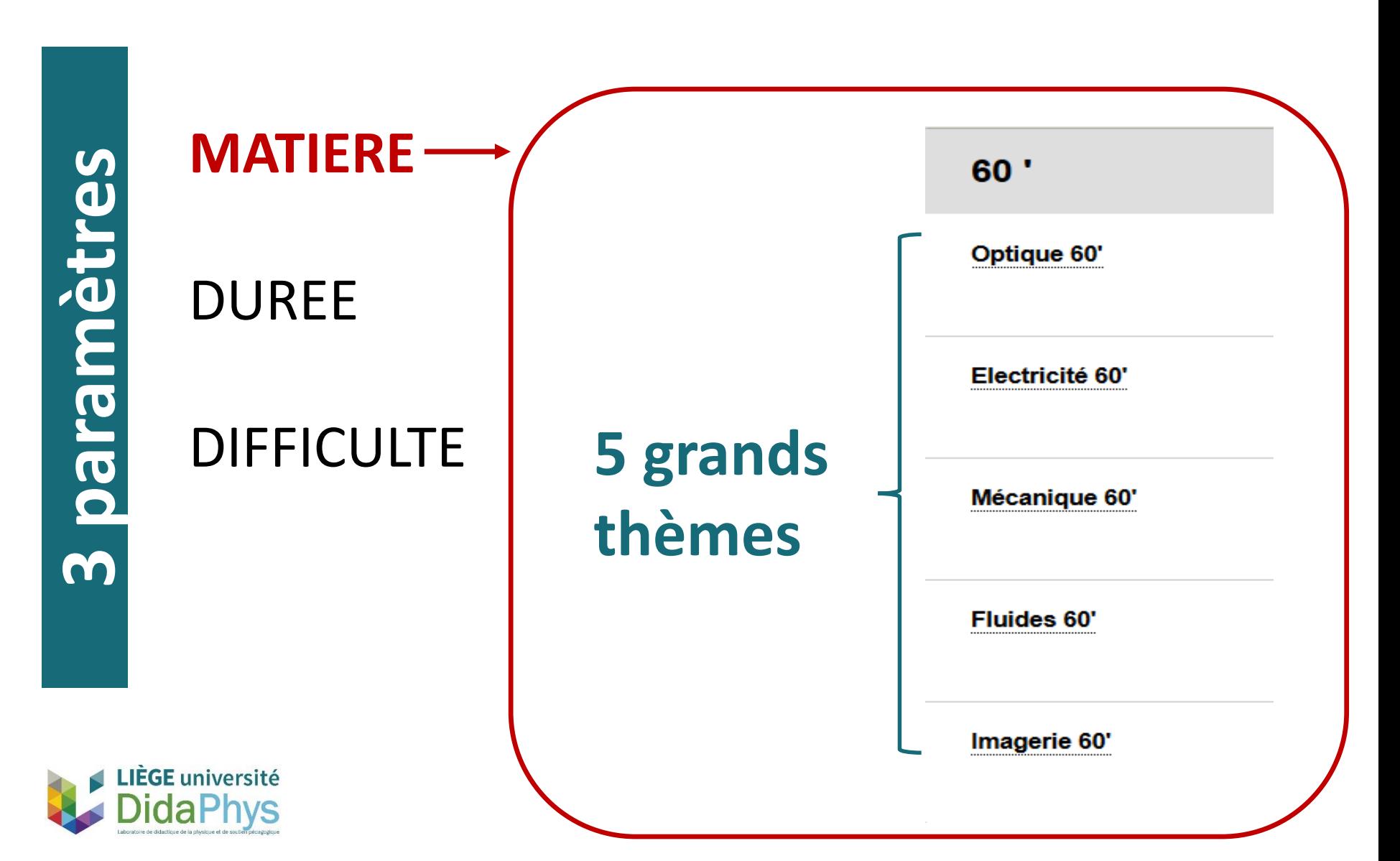

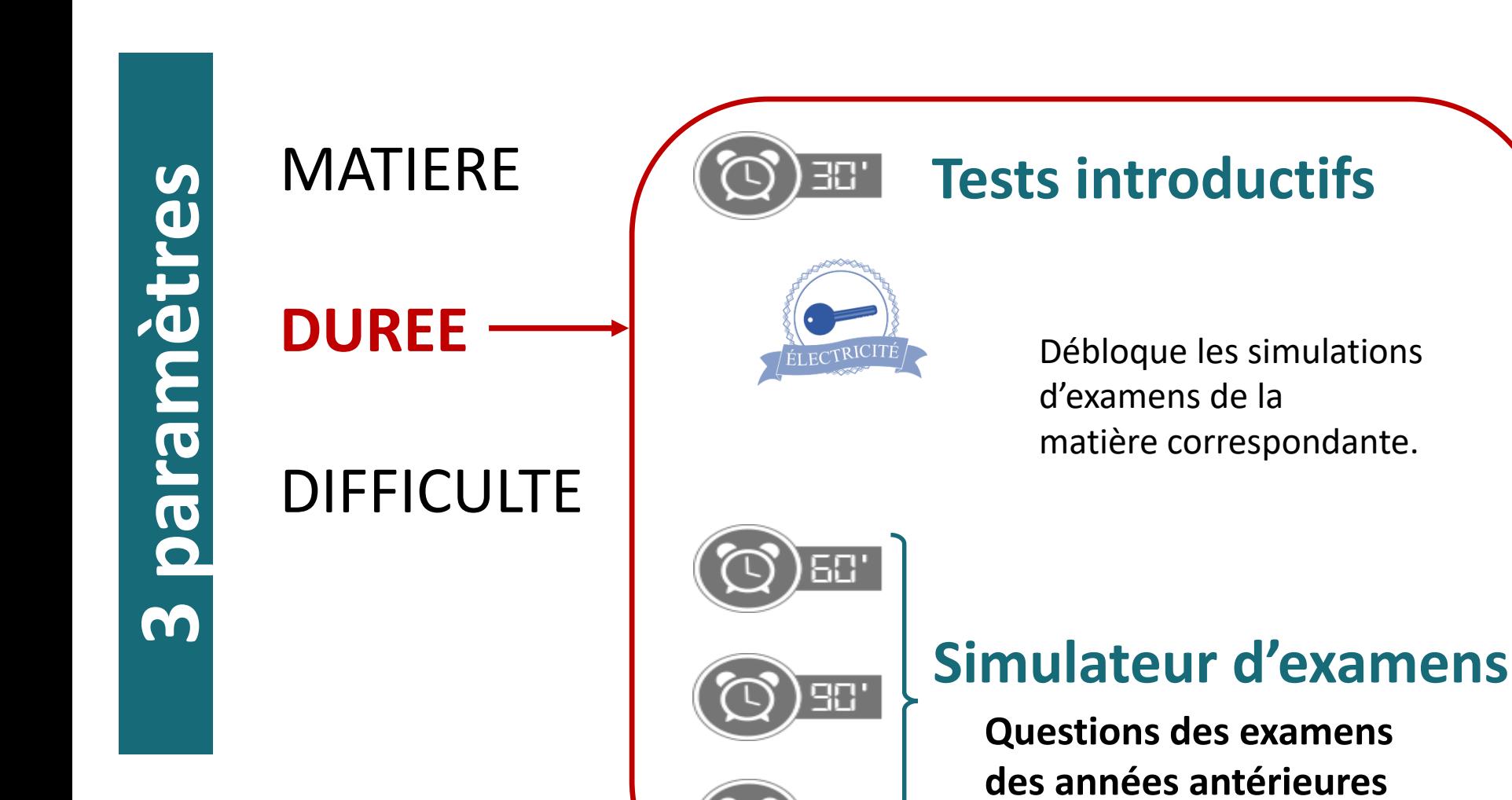

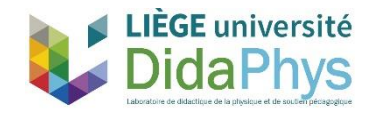

**3 paramètres**

## MATIERE

DUREE

## **DIFFICULTE**

Test niveau A Test niveau B Test niveau C

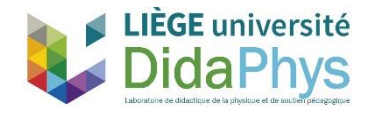

## MATIERE

DUREE

**DIFFICULTE Test niveau A** Test niveau B Test niveau C

**50 % de questions de niveau 1 50 % de questions de niveau 2**

**Objectif :** Obtenir 50 %

**Récompense :** Médaille de bronze

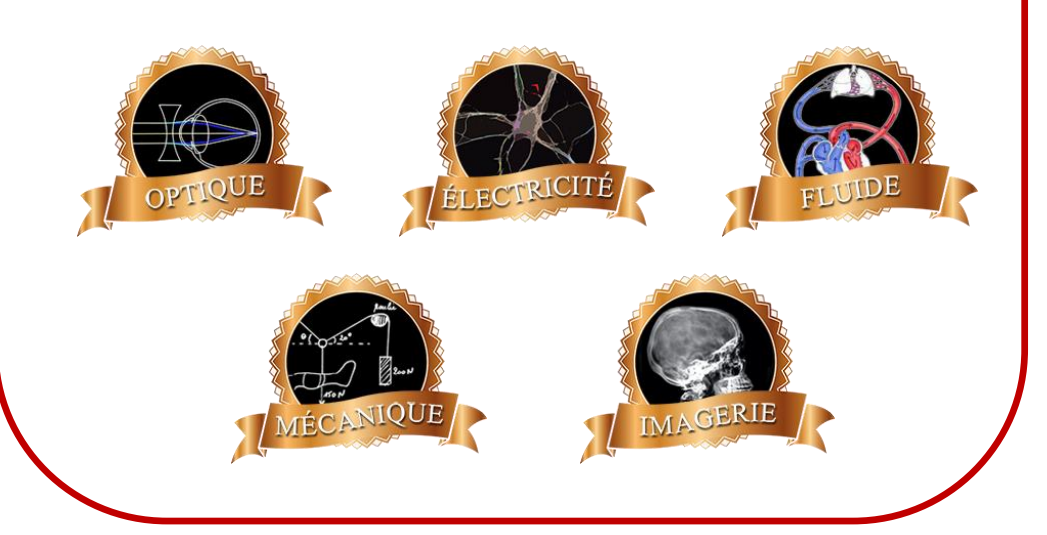

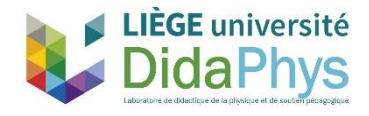

## MATIERE

DUREE

## **DIFFICULTE**

Test niveau A **Test niveau B** Test niveau C

**20 % de questions de niveau 1 40 % de questions de niveau 2 40 % de questions de niveau 3**

**Objectif :** Obtenir 50 %

#### **Récompense :** Médaille d'argent

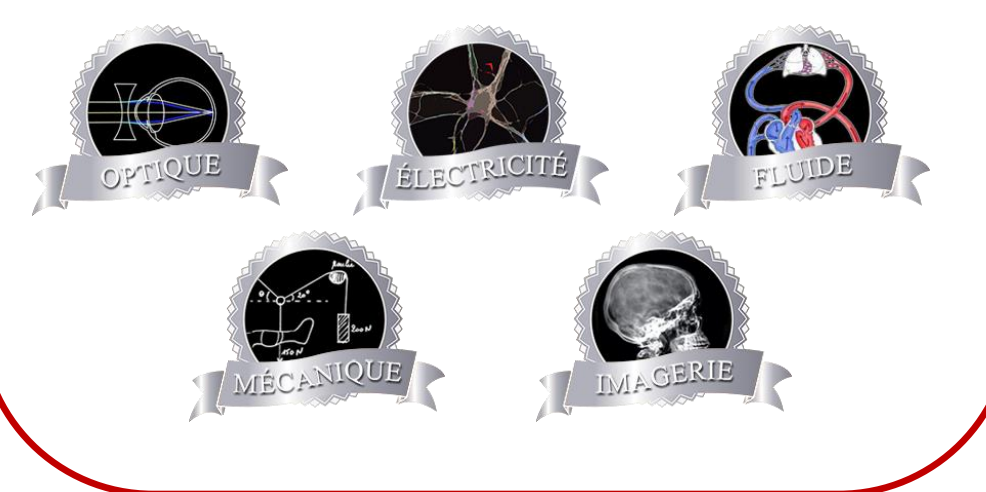

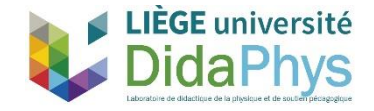

## MATIERE

DUREE

## **DIFFICULTE**

Test niveau A Test niveau B **Test niveau C**

**10 % de questions de niveau 1 20 % de questions de niveau 2 40 % de questions de niveau 3 30 % de questions de niveau 4**

**Objectif :** Obtenir 50 %

#### **Récompense :** Médaille d'or

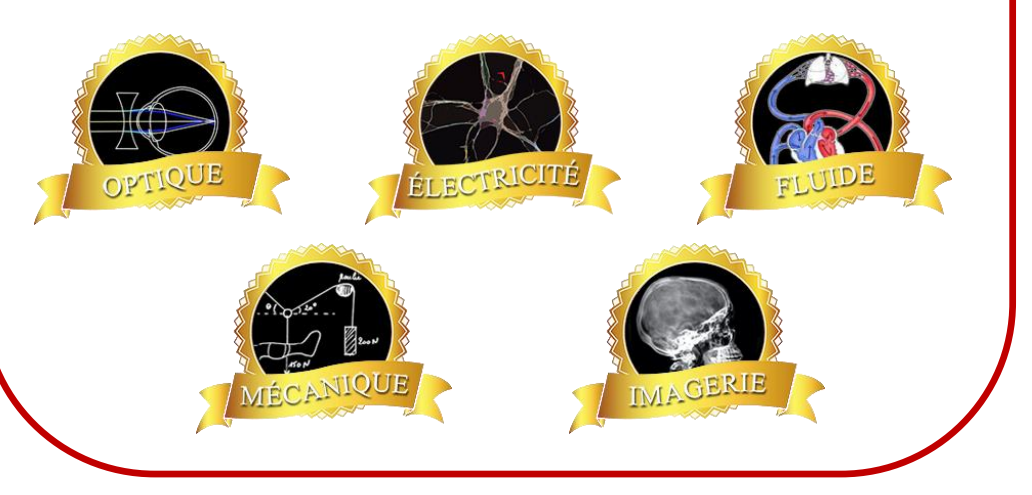

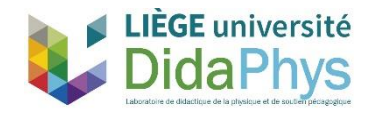

## **A la fin du quadrimestre : Test formatif (n°4) en présentiel**

## **Conditions d'accès :**

Avoir une médaille d'or pour chaque thème (sauf imagerie)

## *Pass personnel* à télécharger

- N = 150 (26,8 %) en déc2015 N = 279 (46,3 %) en déc2016 N = 73 (62,9 %) en déc2017 N = 134 (73,6 %) en déc2018 N = 89 (31,0 %) en déc2017
- N = 77 (33,6 %) en déc2018

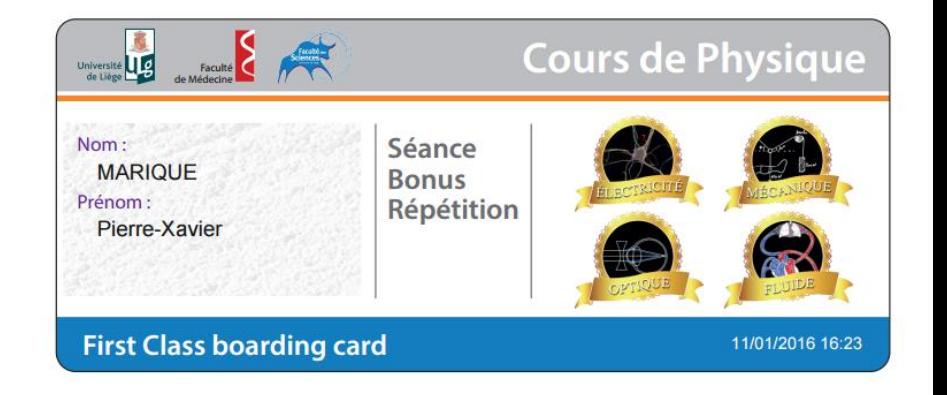

## **Feedback :** général et personnalisé

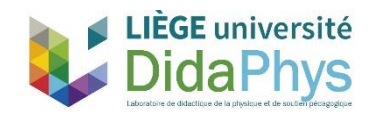

## **A la fin du quadrimestre : Test formatif (n°4) en présentiel**

## **Conditions d'accès :**

Avoir une médaille d'or pour chaque thème (sauf imagerie)

100

## *Pass personnel* à télécharger

N = 150 (26,8 %) en déc2015 N = 279 (46,3 %) en déc2016 N = 73 (62,9 %) en déc2017 N = 134 (73,6 %) en déc2018 N = 89 (31,0 %) en déc2017 N = 77 (33,6 %) en déc2018

**Evolution de la participation au test formatif de décembre (conditionné) au cours des ans**

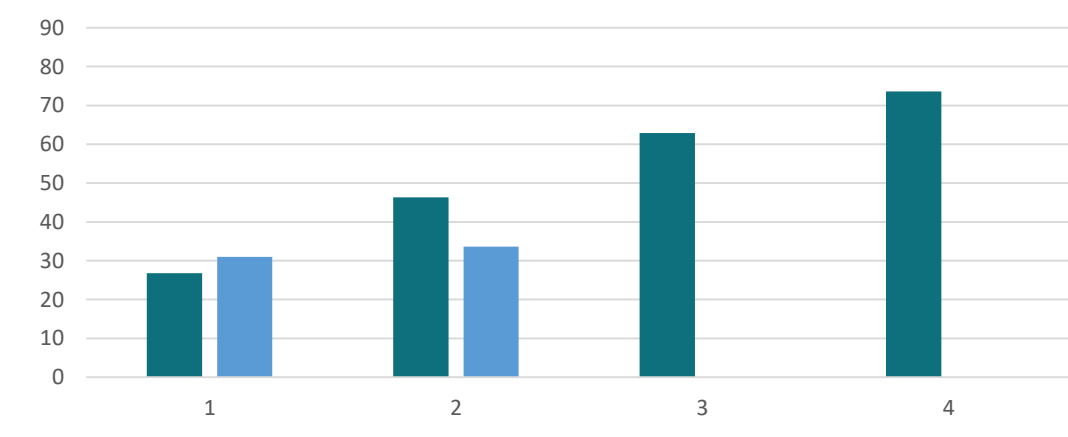

 $MED$  SBIM

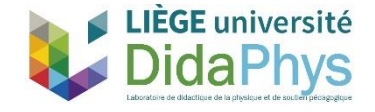

# Simulateur – Résultats aux examens

• Evolution du taux de réussite à l'examen de janvier :

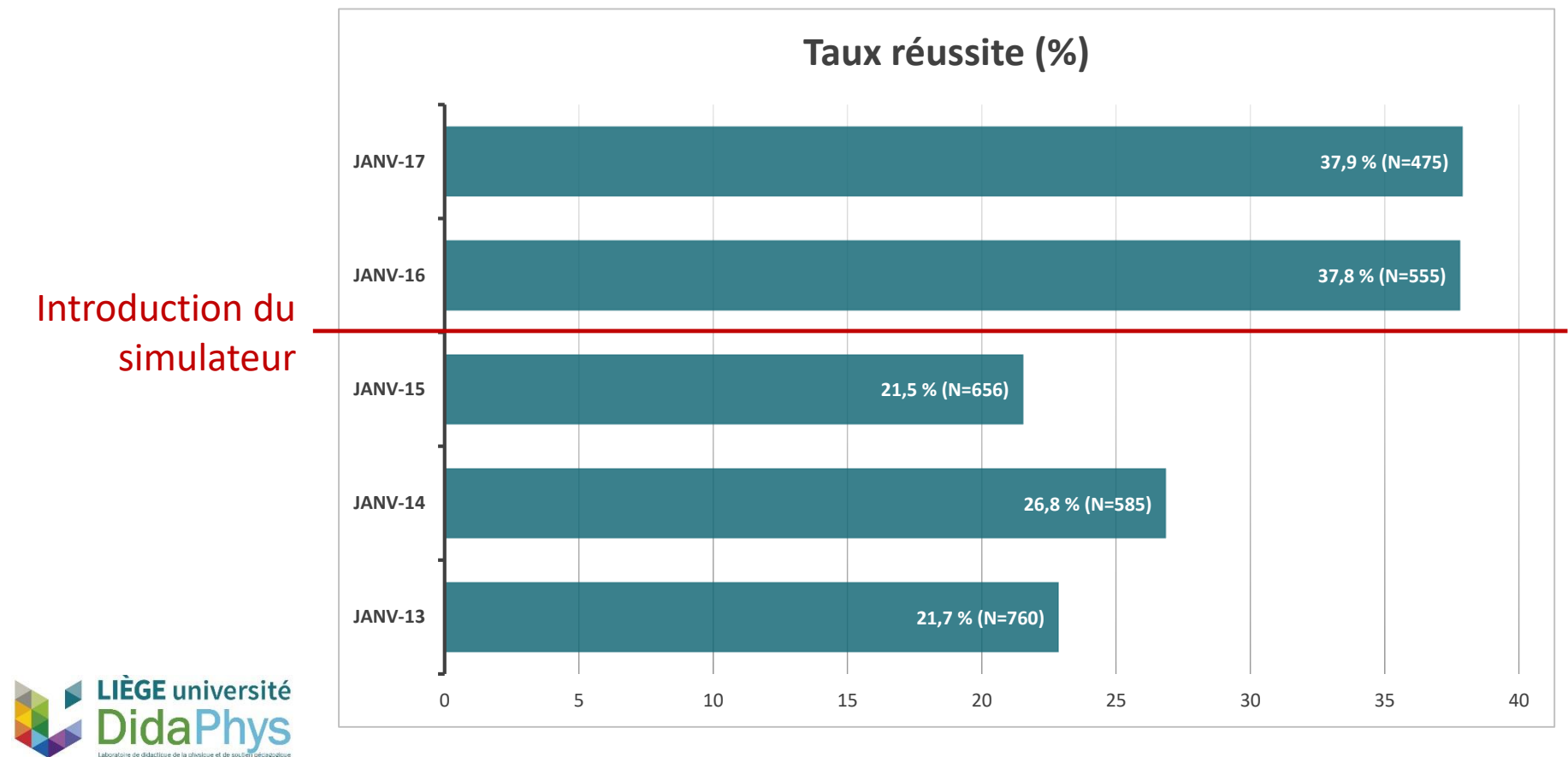

#### Différences statistiquement significatives (p < 0,0001)

# Fixer le cadre

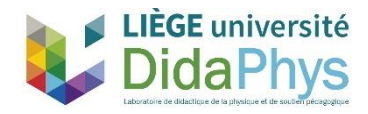

# Simulateur - Cadre

## **Développement du canevas**

- 1. Combien de matières ? Lesquelles ?
	- Quel découpage ?
	- Test mixte?
- 2. Quel(s) durée(s) ?
	- Déterminer un ratio temps/question
	- Combien de durée(s) proposée(s) ?
- 3. Combien de niveau de difficulté ?
	- Où fixer le niveau de l'examen ?
	- Identifier les questions par niveau

4. Formatif ? Certificatif ?

## MATIERE

## DUREE

DIFFICULTE Test niveau A Test niveau B Test niveau C

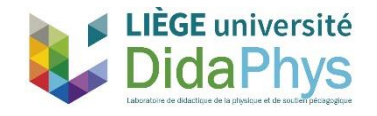

# Simulateur – Niveaux de difficulté

## **Développement du canevas**

- 1. Combien de niveau de difficulté ?
	- Où fixer le niveau de l'examen ?
	- Identifier les questions par niveau
- 2. Sur quel(s) modèle(s) se baser ?
	- Taxonomie de Bloom

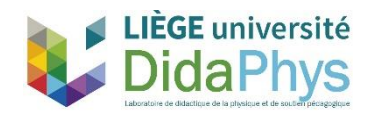

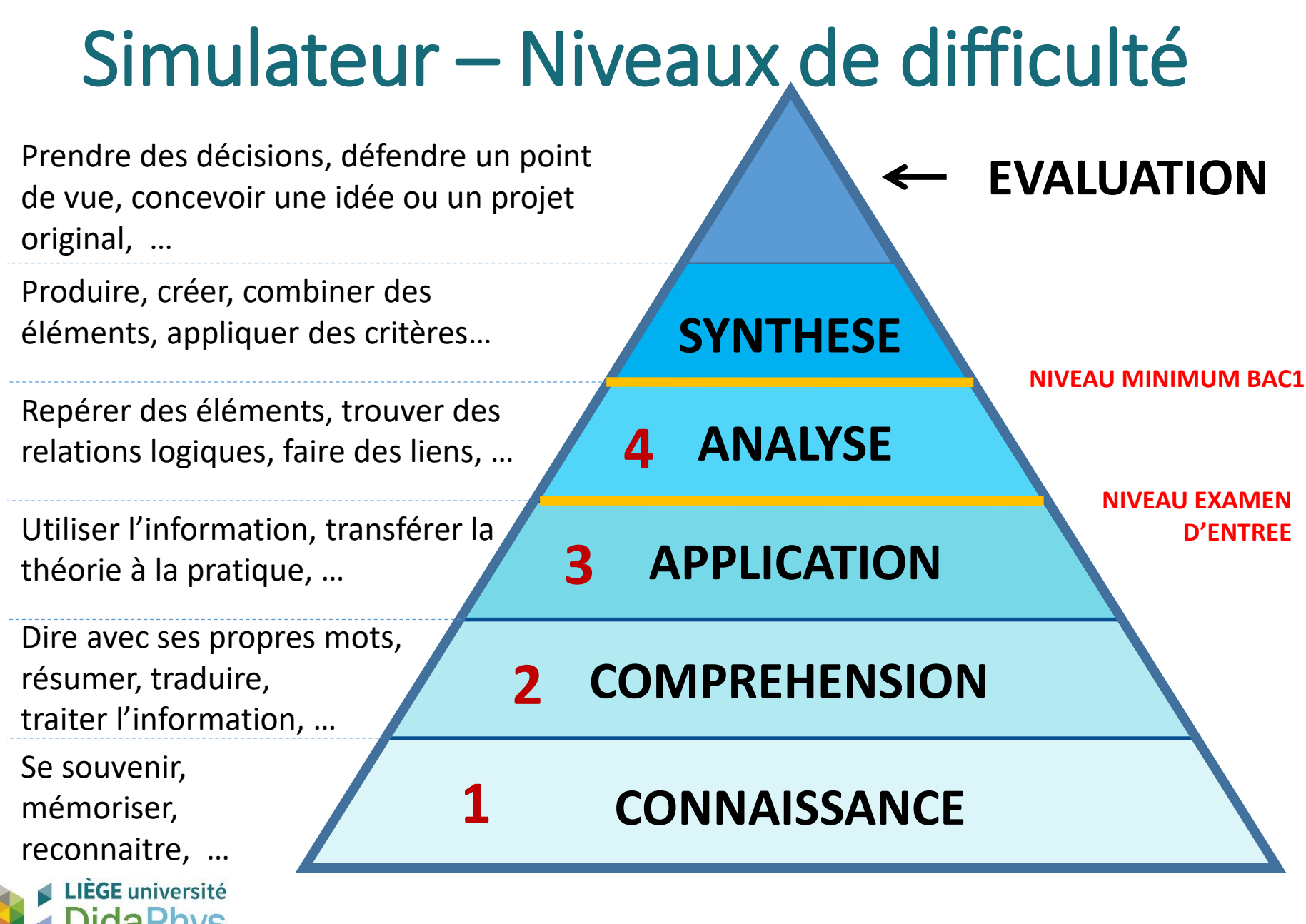

**Niveau des questions = niveau taxonomie Bloom**

# Encoder ses questions 10 étapes

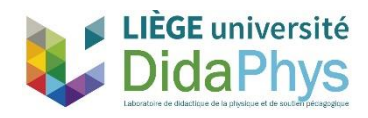

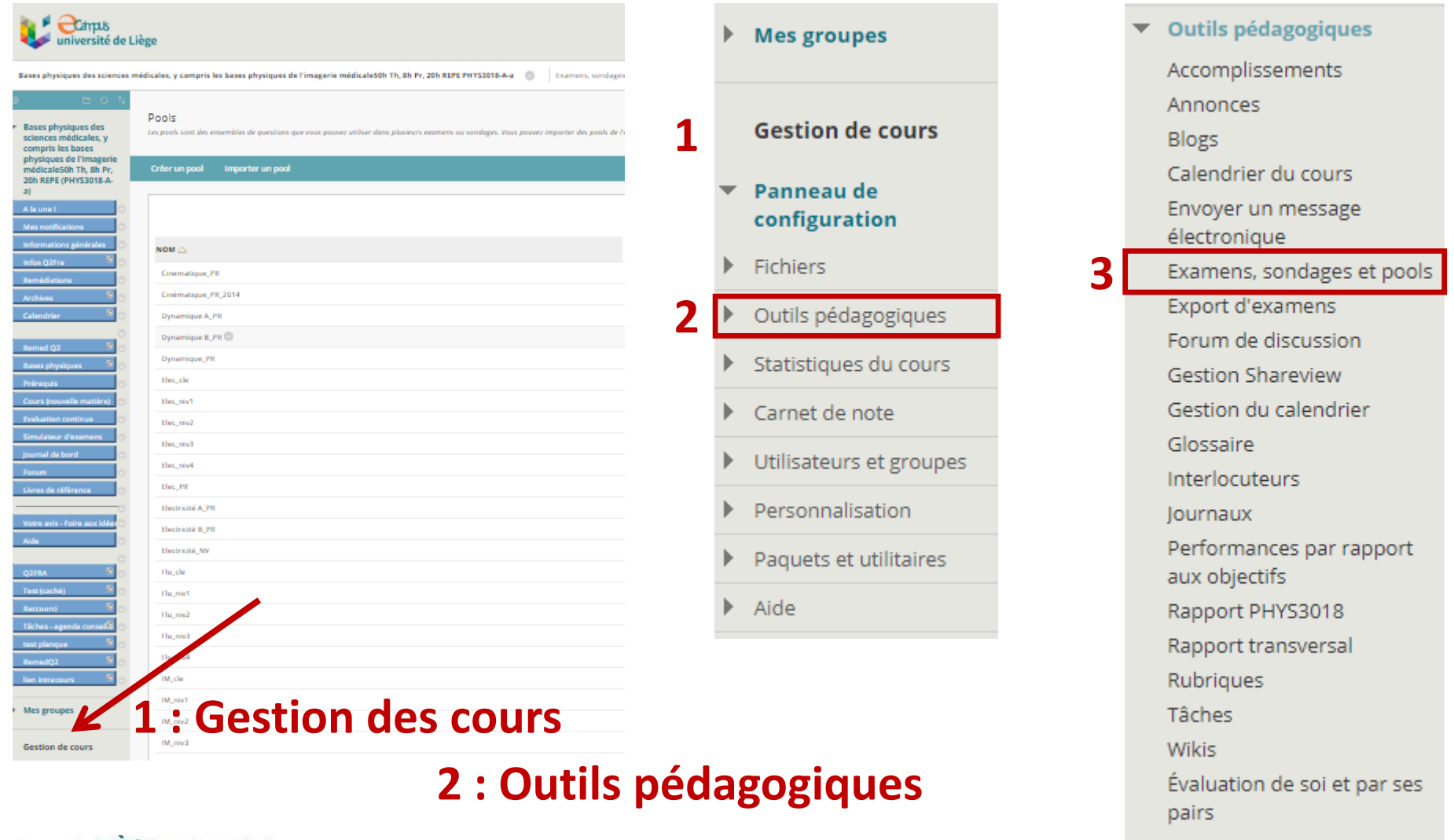

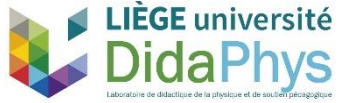

**3: Examens, sondages et pools**

Examens, sondages et pools

#### **Examens**

Les examens sont des ensembles de questions qui sont notées pour évaluer les performances des étudiants. Une fois qu'un examen est créé à cet emplacement, il doit être déployé dans un dossier de contenu avant de pouvoir être effectué par les étudiants. Les résultats de l'examen sont examinés dans le Carnet de note. Notez que certains types de questions ne sont pas automatiquement notés.

#### **Sondages**

Les examens ne sont pas notés, et les réponses des étudiants sont anonymes. Ils sont utiles pour collecter des données sur les étudiants qui ne sont pas utilisées pour évaluer leurs performances. Les sondages doivent être déployés dans un dossier de contenu pour que les étudiants y répondent.

#### **Pools**

Les pools sont des ensembles de questions pouvant être ajoutées à n'importe quel examen ou sondage. Les pools sont utiles pour le stockage de questions et leur réutilisation dans plusieurs examens ou sondages.

#### **4 : Pool**

#### Pools

Les pools sont des ensembles de questions que vous pouvez utiliser dans plusieurs examens ou sondages. Vous pouvez importer des pools de l'extérieur du système et les exporter pour le

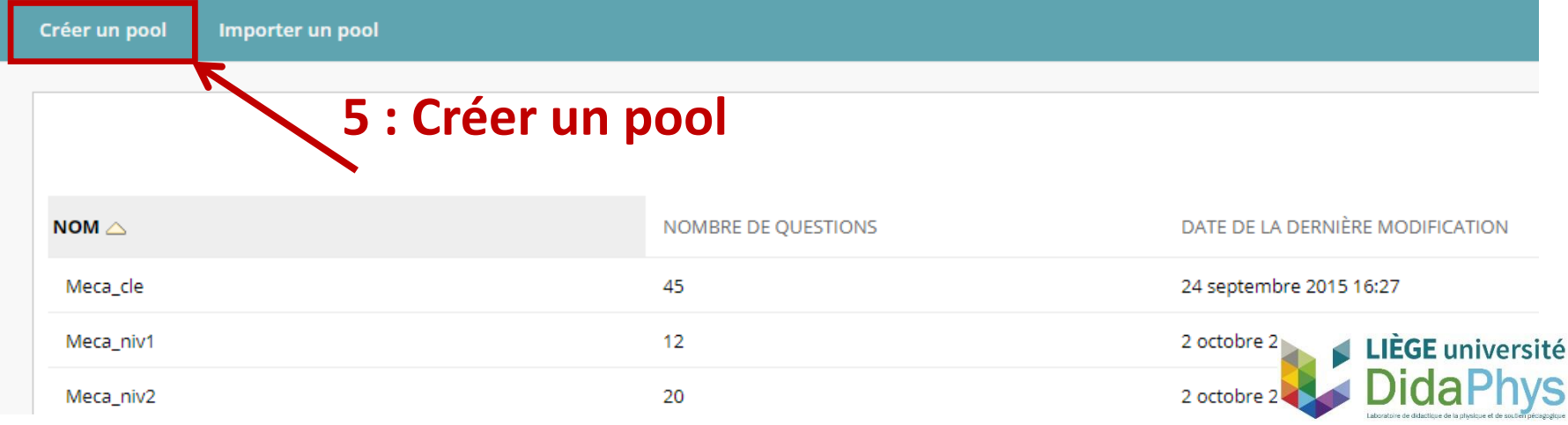

#### Informations sur le pool

Saisissez un nom pour le pool. Ce champ est obligatoire. Utilisez un nom descriptif pour identifier le pool. Plus d'aide

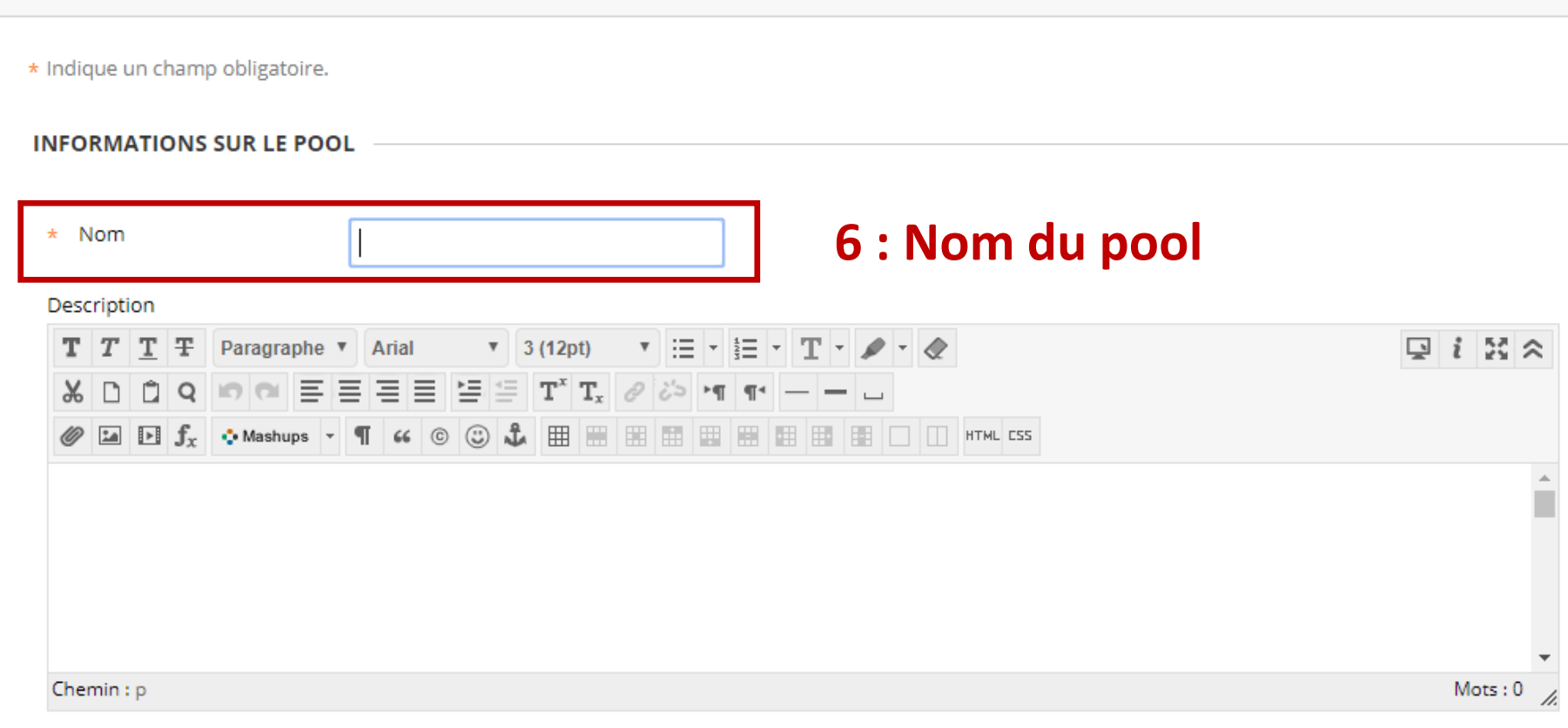

## **1 pool / matière / niveau Conseil :** Indiquer matière et niveau des questions

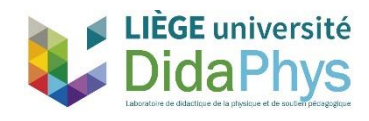

#### Canevas du pool: Meca\_niv1

Le canevas du pool présente une liste récapitulative de questions qui peut être gérée et explorée. Les professeurs peuvent sélectionner une d de manière individuelle. Plus d'aide

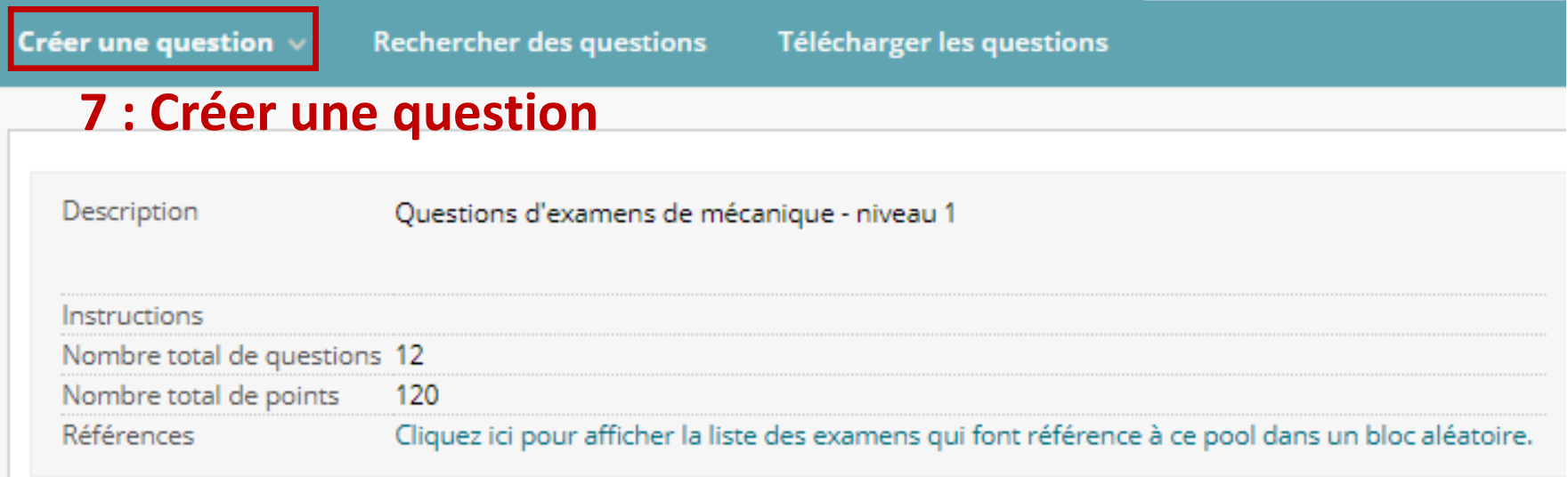

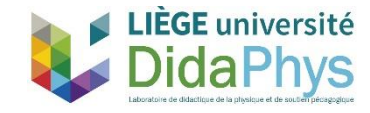

#### Canevas du pool: Meca\_niv1

Le canevas du pool présente une liste récapitulative de questions qui peut être gérée et explorée. Les professeurs peuvent sélectionner une d de manière individuelle. Plus d'aide

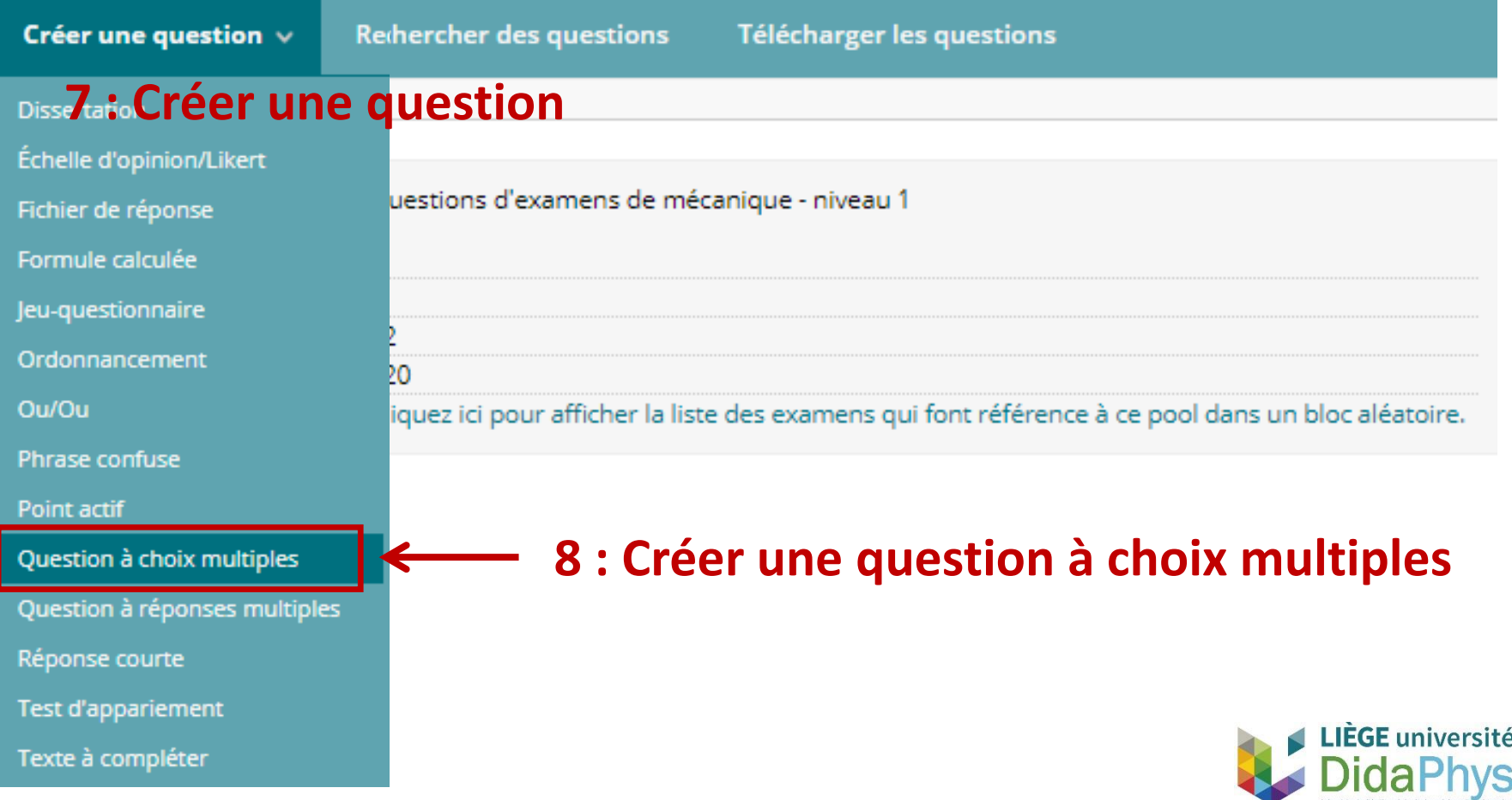

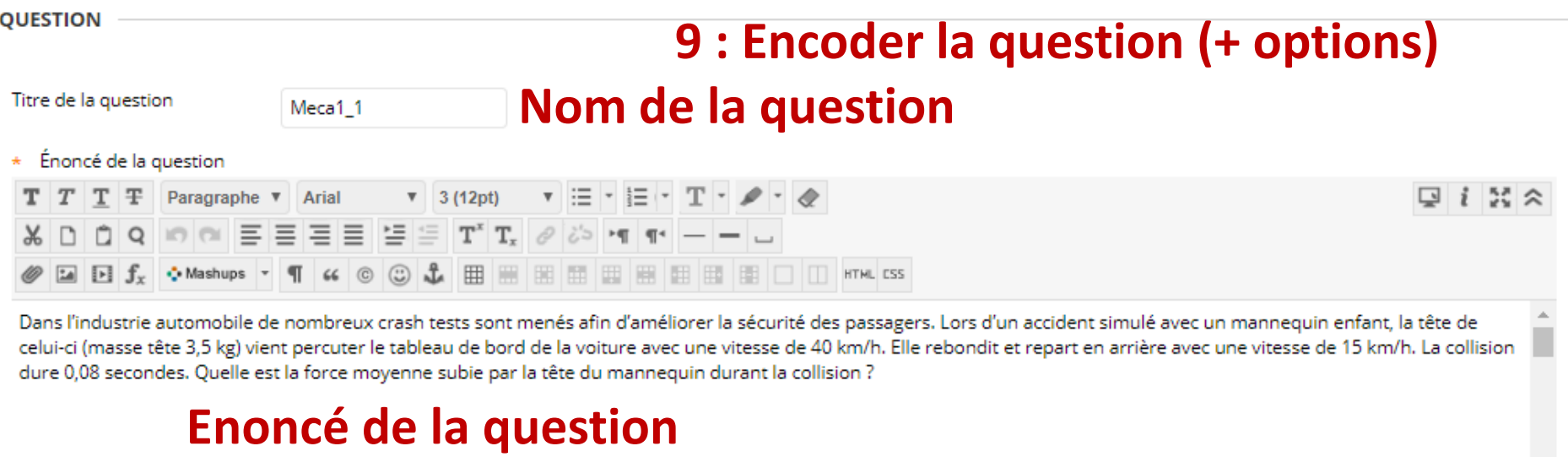

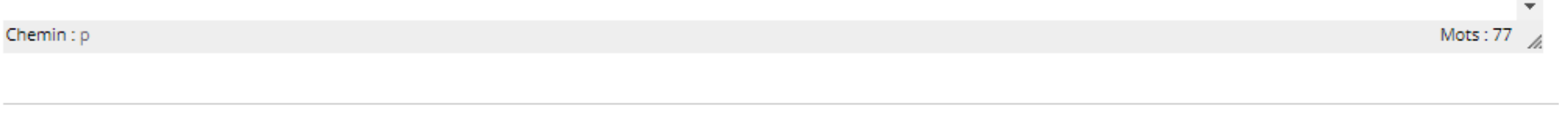

**OPTIONS** 

Si la notation partielle est autorisée, chaque réponse incorrecte peut préciser le pourcentage du total de points à attribuer pour cette réponse.

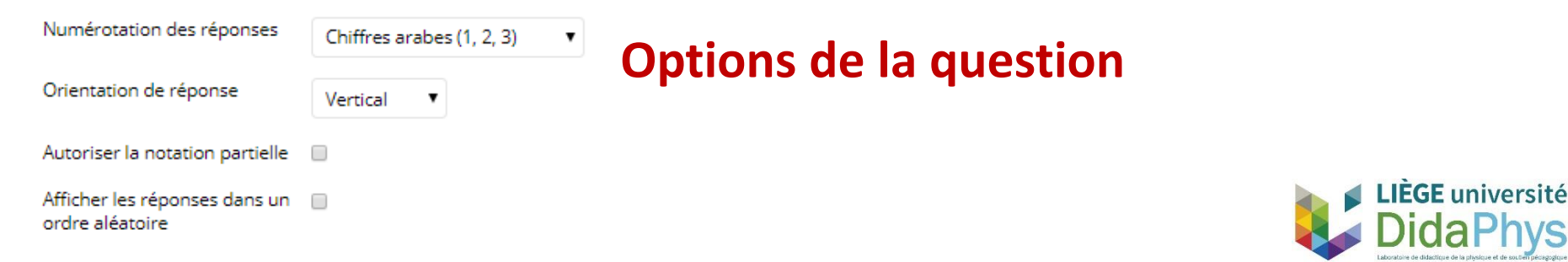

## **8 : Encoder la question (+ options)**<br>Remplissez les champs avec des réponses possibles et sélectionnez la bonne réponse. Remarque : étant donné i

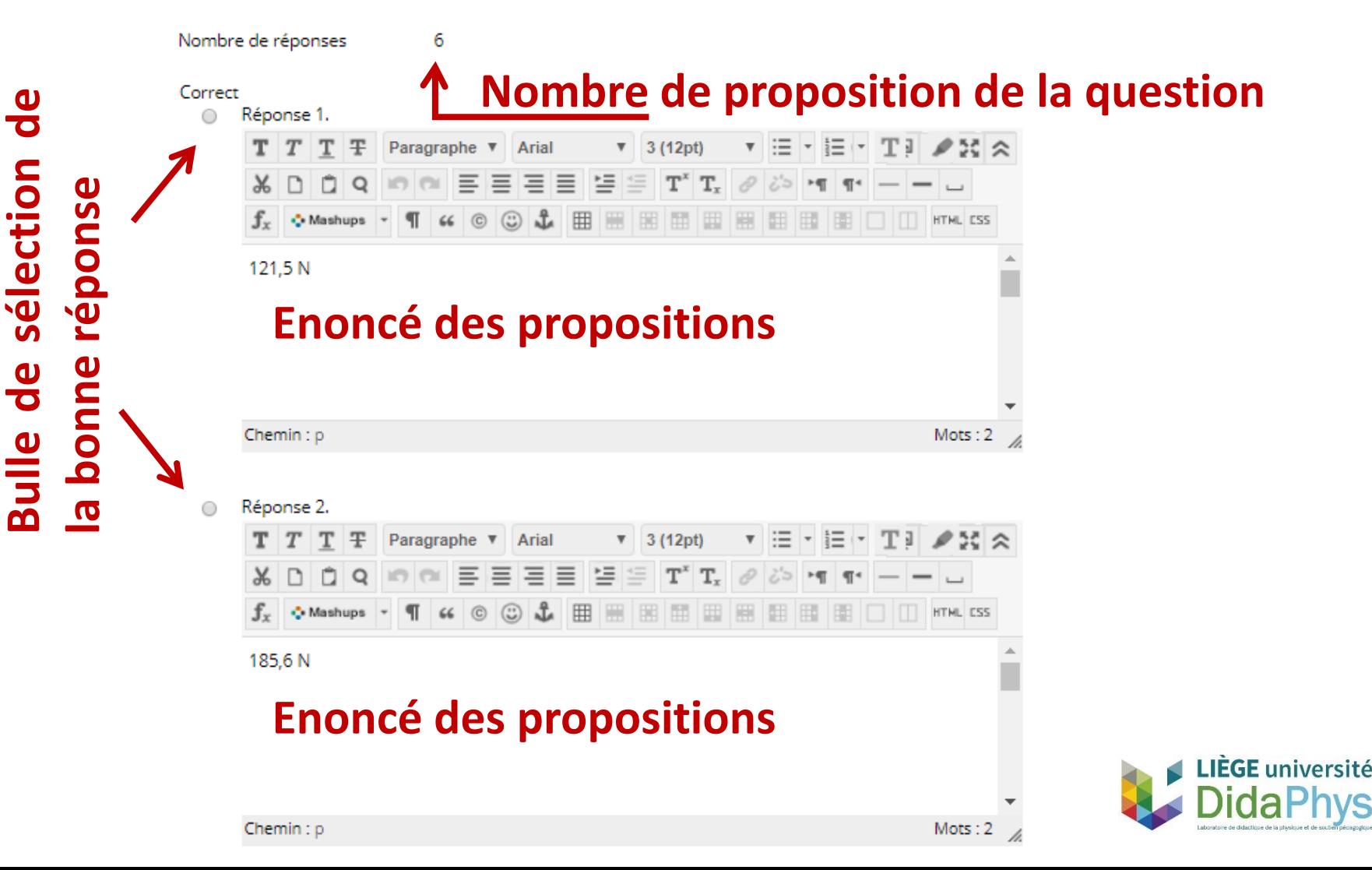

#### **FEED-BACK**

## Encoder la question (+ options)<br>Entrez le feed-back qui apparaîtra en réaction à une réponse correcte et à une réponse incorrecte. Si une partie des points est attribuée, les réponses part

incorrecte.

#### Feed-back de réponse correcte

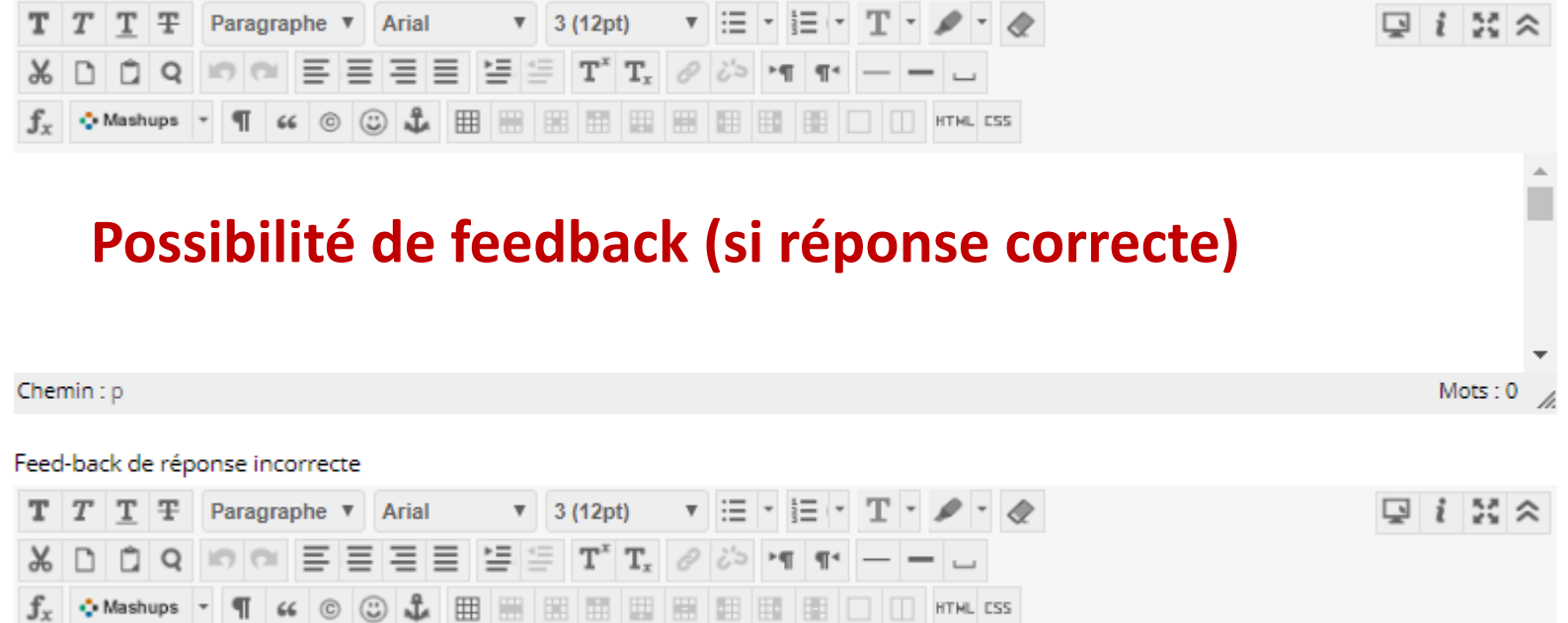

#### **Possibilité de feedback (si réponse incorrecte)**

⊞ **NA** 

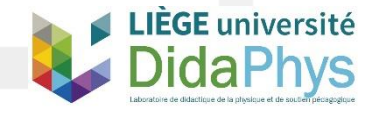

### **10 : Paramétrer la question pour le**

#### **simulateur**

#### **CATÉGORIES ET MOTS-CLÉS**

Cliquez sur **Ajouter** pour ajouter une catégorie, une rubrique, un niveau de diff de rubriques, de niveaux de difficulté ou de mots-clés.

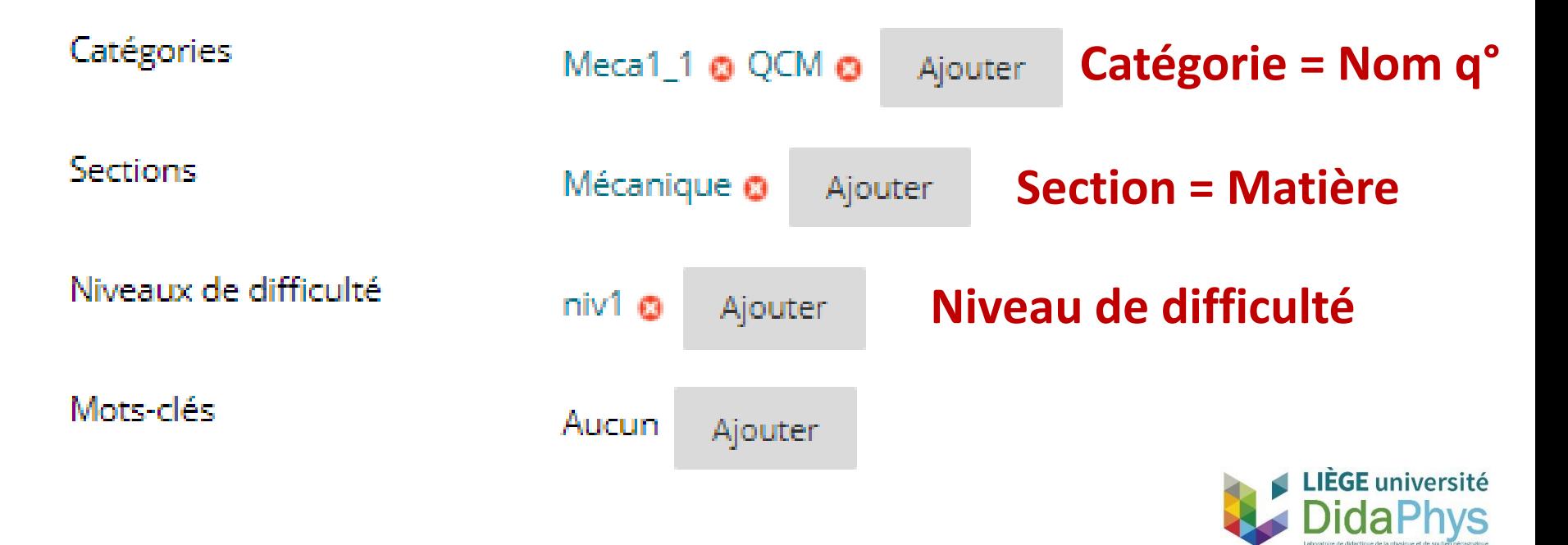

# Paramétrer les tests 10 étapes

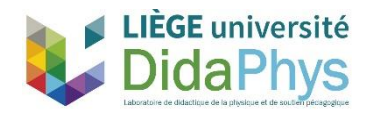

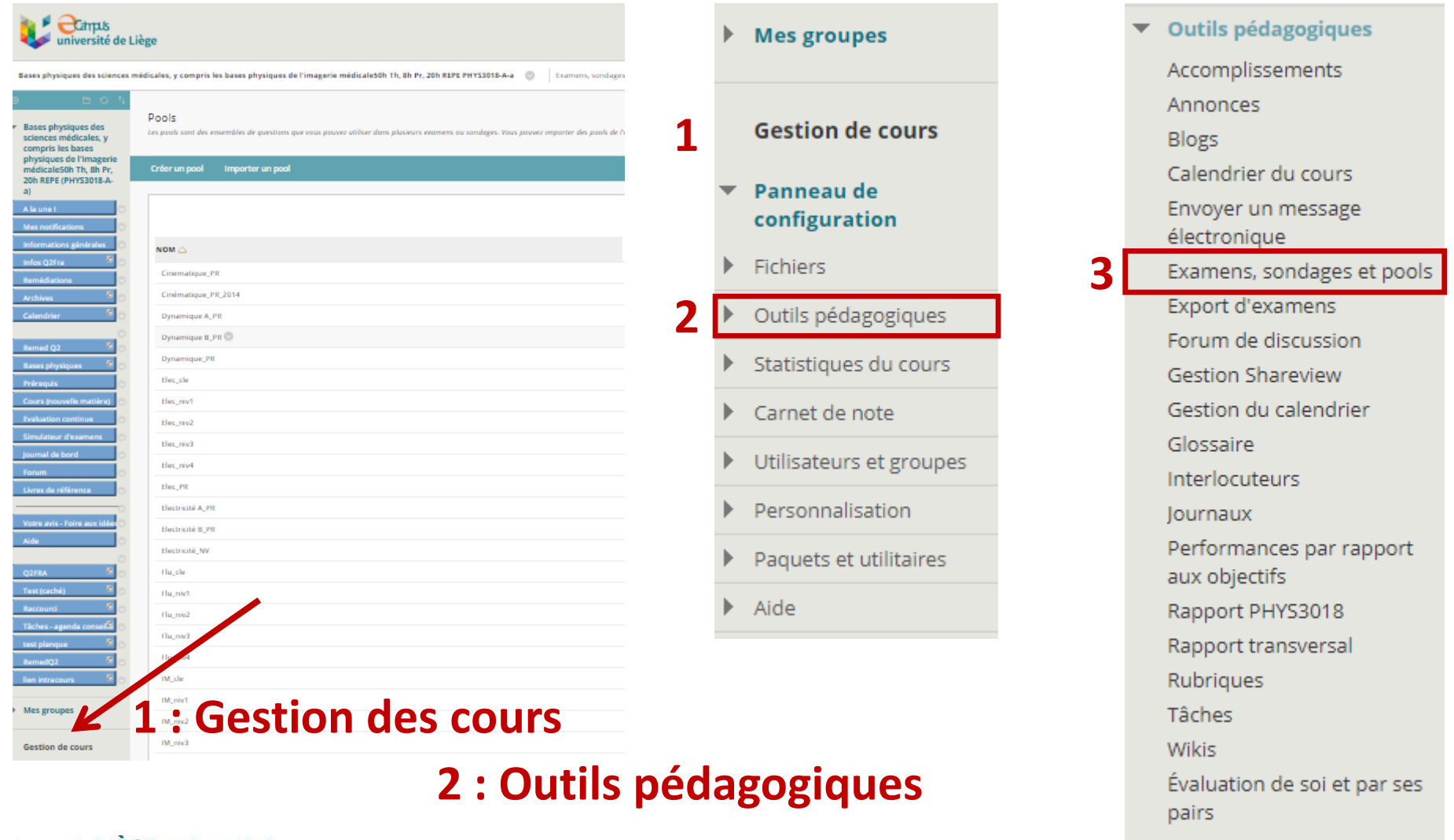

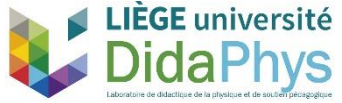

**3: Examens, sondages et pools**

Examens, sondages et pools

#### **Examens**

Les examens sont des ensembles de questions qui sont notées pour évaluer les performances des étudiants. Une fois qu'un examen est créé à cet emplacement, il doit être déployé dans un dossier de contenu avant de pouvoir être effectué par les étudiants. Les résultats de l'examen sont examinés dans le Carnet de note. Notez que certains types de questions ne sont pas automatiquement notés.

#### **Sondages**

Sondages<br>Les examens ne sont pas notés, et les réponses des étudiants sont anonymes. Ils sont utiles pour collecter des données sur les étudiants qui ne sont pas utilisées pour évaluer leurs performances. Les sondages doiv déployés dans un dossier de contenu pour que les étudiants y répondent.

#### **Pools**

Les pools sont des ensembles de questions pouvant être ajoutées à n'importe quel examen ou sondage. Les pools sont utiles pour le stockage de questions et leur réutilisation dans plusieurs examens ou sondages.

#### **5 : Créer un examen** Examens Les examens permettent d'évalueres performances des étudiants. Vous avez la possibilité de créer ou d'importer un examen. Plus d'aide **1 examen/durée/matière/niveau**Créer un examen Importer un examen Test 60' Optique - Niveau A Optique 60' 7 décembre 2015 15:39 26 octobre 2015 12:13 Test 60' Optique - Niveau B Optique 60' 26 octobre 2015 12:13 Test 60' Optique - Niveau C Optique 60' Test 90 ' Electricité - Niveau A Electricité 90' 26 octobre 2015 13:09 Test 90 ' Electricité - Niveau B Electricité 90' **LIÈGE** université Test 90 ' Electricité - Niveau C Electricité 90'

#### **INFORMATIONS SUR L'EXAMEN**

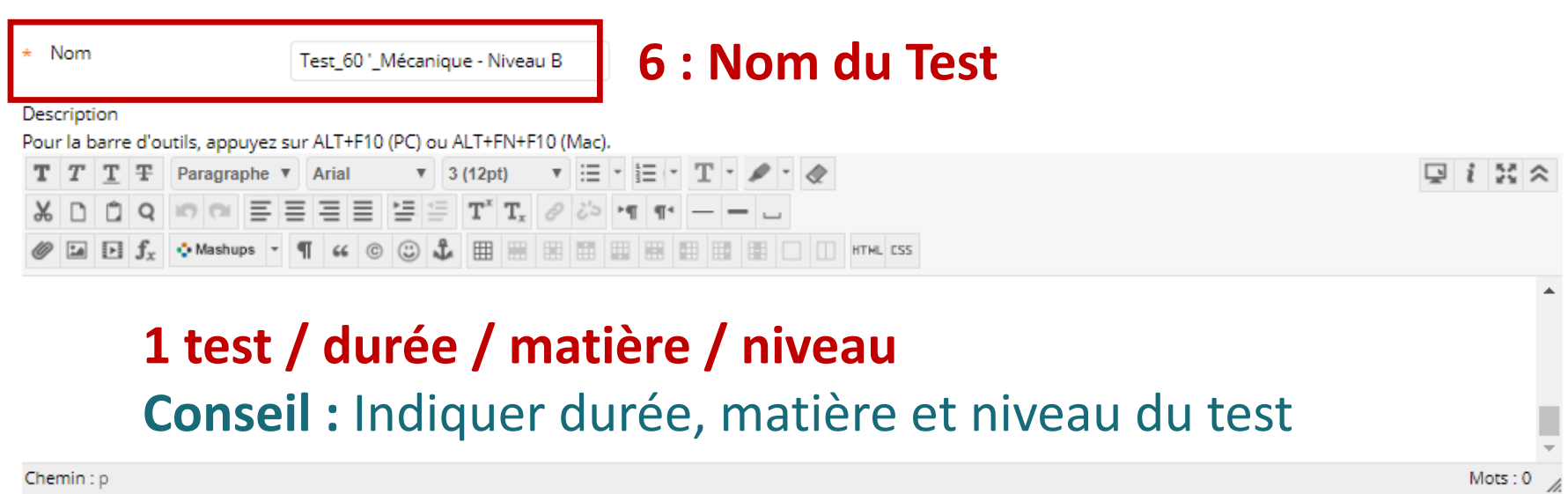

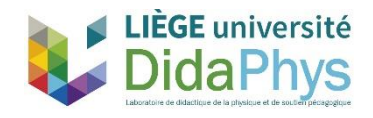

Canevas de l'examen: Test 60 'Mécanique - Niveau B

La page Canevas de l'examen vous permet d'ajouter, de modifier et de réorganiser les questions, ainsi

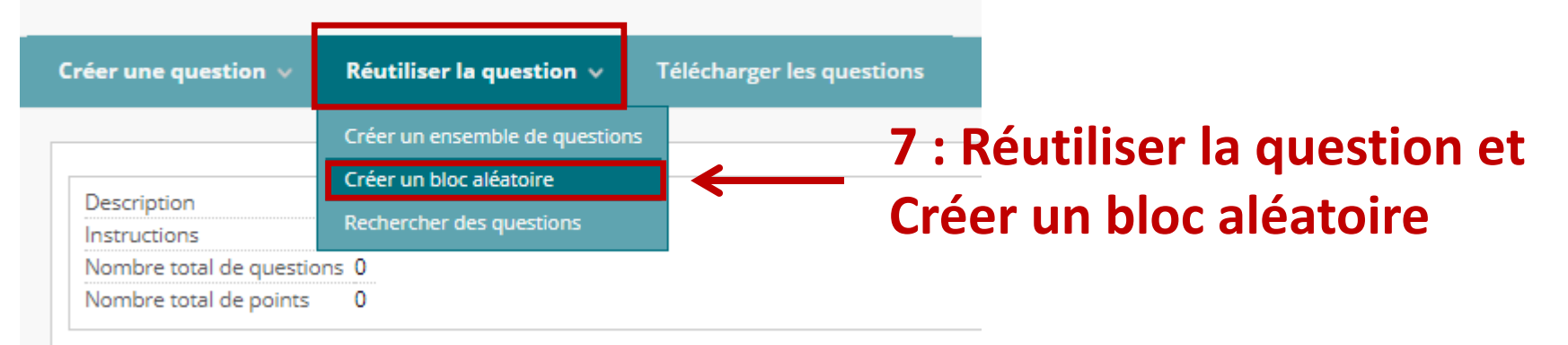

### **Procédure à appliquer pour chaque pool intervenant dans le test**

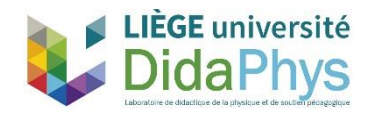

Canevas de l'examen: Test 60 'Mécanique - Niveau B

La page Canevas de l'examen vous permet d'ajouter, de modifier et de réorganiser les questions, ainsi

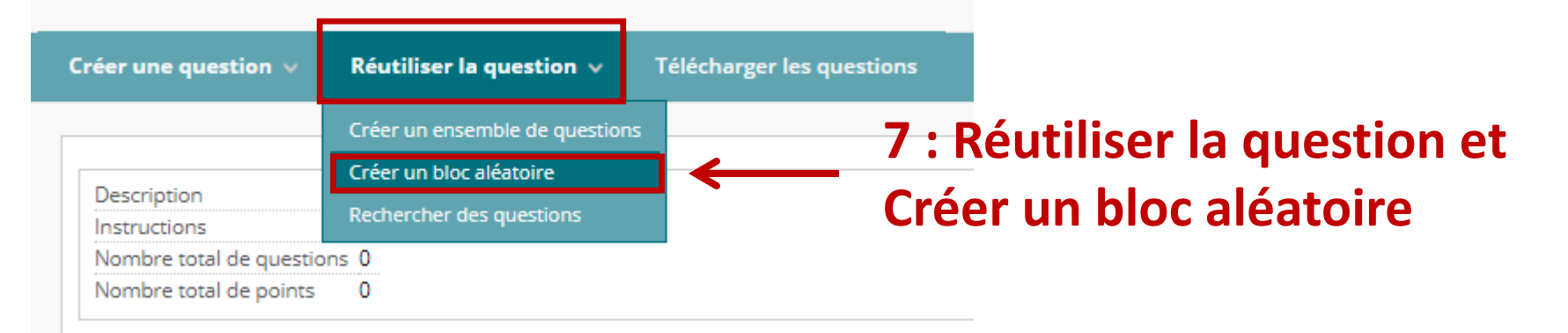

#### **8 :**

#### Créer un bloc aléatoire

- **Choix du pool**
- Un bloc aléatoire est un groupe de questions récupérées à partir d'un pool de questions. Les questions sont récu questions sélectionné, selon le type et le nombre de questions disponibles dans le pool sélectionné. Plus d'aide
- Choix du type de q<sup>°</sup> (QCM)
- **Valider**

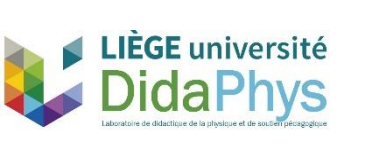

Critères sélectionnés Pool Meca\_niv1 Afficher <sup>¥</sup> Rétablir la valeur par défaut Pour créer un bloc aléatoire, parcourez et sélectionnez un pool source Les questions correspondant à vos critères s'affi  $\overline{\phantom{a}}$  Pool Lorsque vous avez terminé, cliquez sur Soumettre pour créer le bloc al Meca cle □ l'examen. Meca\_niv1 Les points par question et le nombre de questions à utiliser hors du bloc Meca\_niv2 l'examen. Meca niv3 Meca\_niv4

#### Types de question

U Questions de tous les pools ∩ **Dissertation** Fichier de réponse Formule calculée leu-questionnaire Ordonnancement Ou/Ou Phrase confuse Point actif Présentation uniquement Question à choix multiples Question à réponses multiples

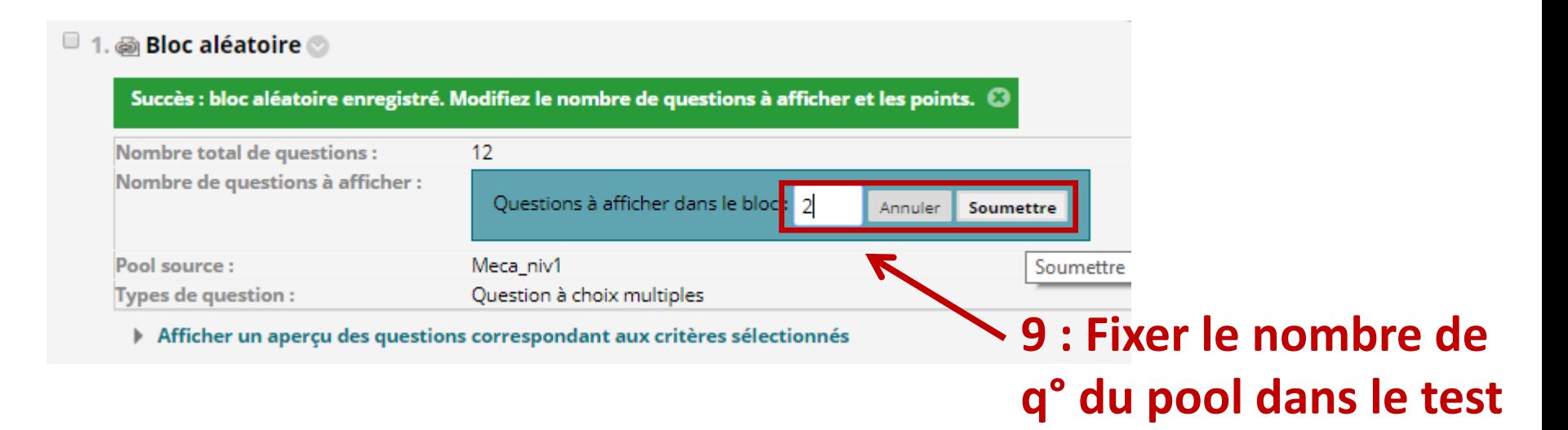

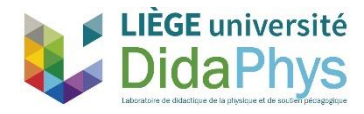

#### **10 : Organiser les différents pools**

DidaPhys

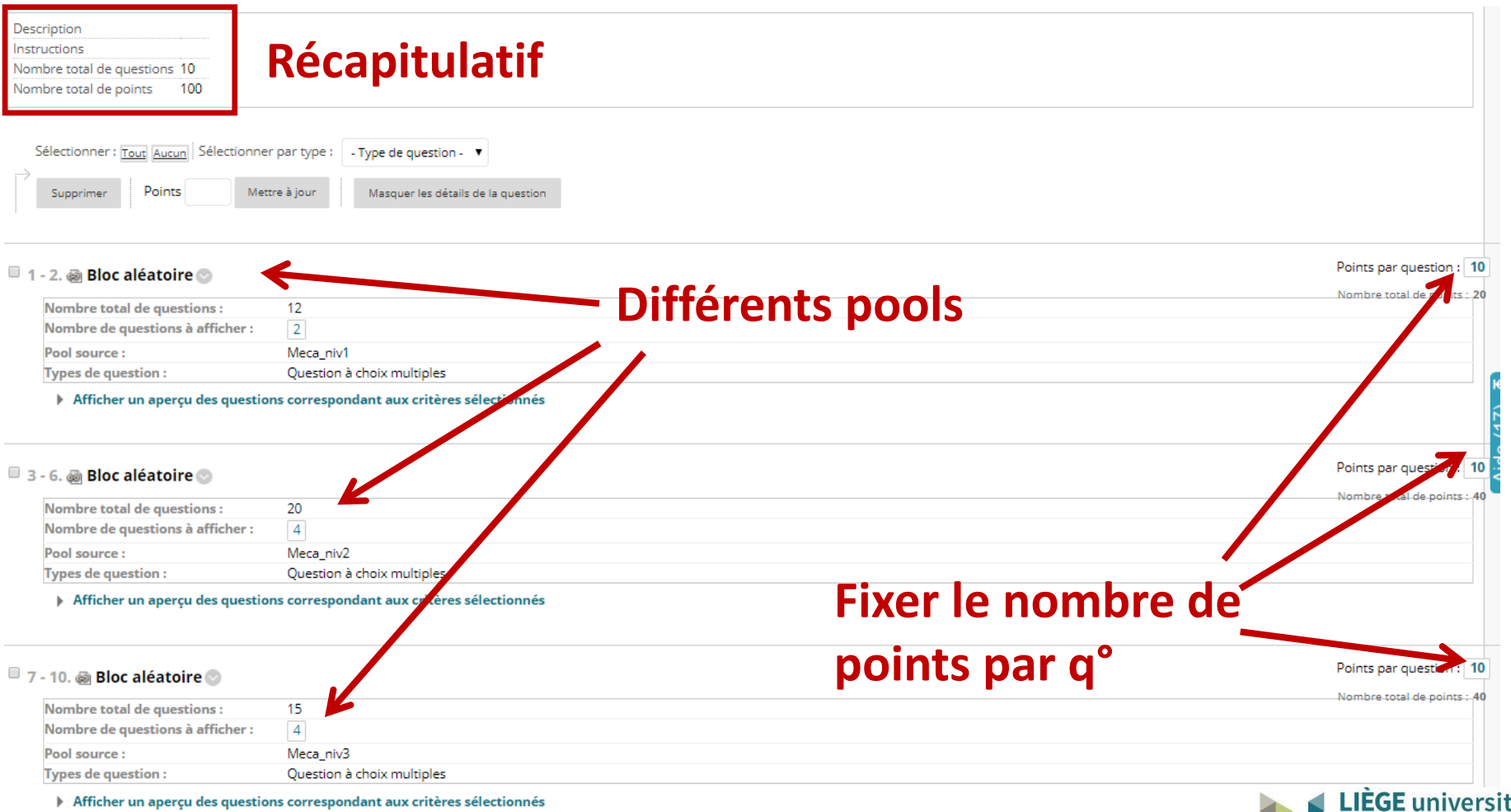

# Paramétrer les badges et le simulateur 10 étapes

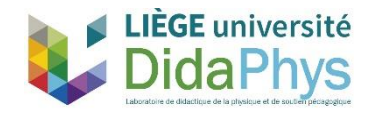

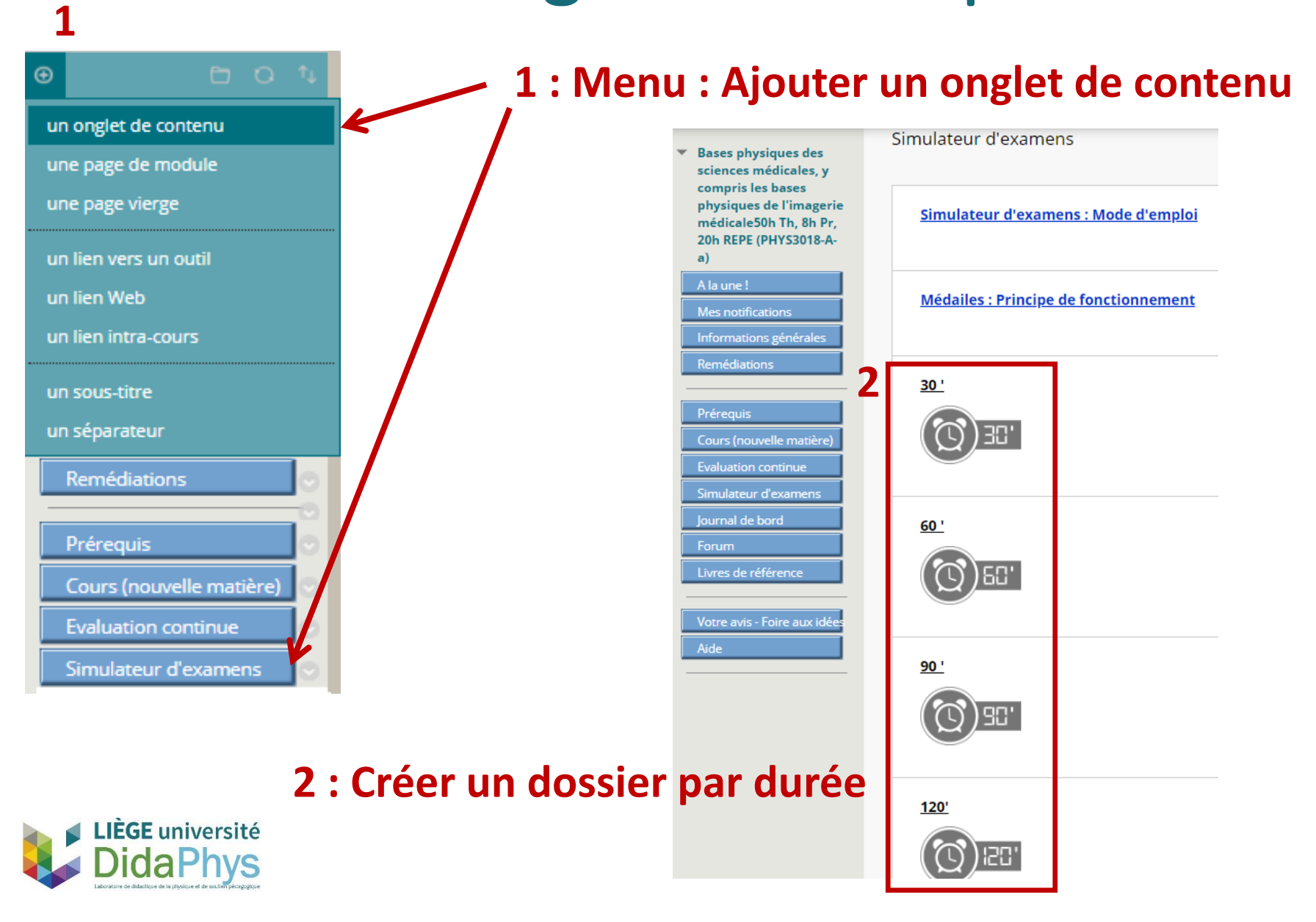

#### $60'$

#### **3 : Déployer un dossier par matière** (pour cette durée)

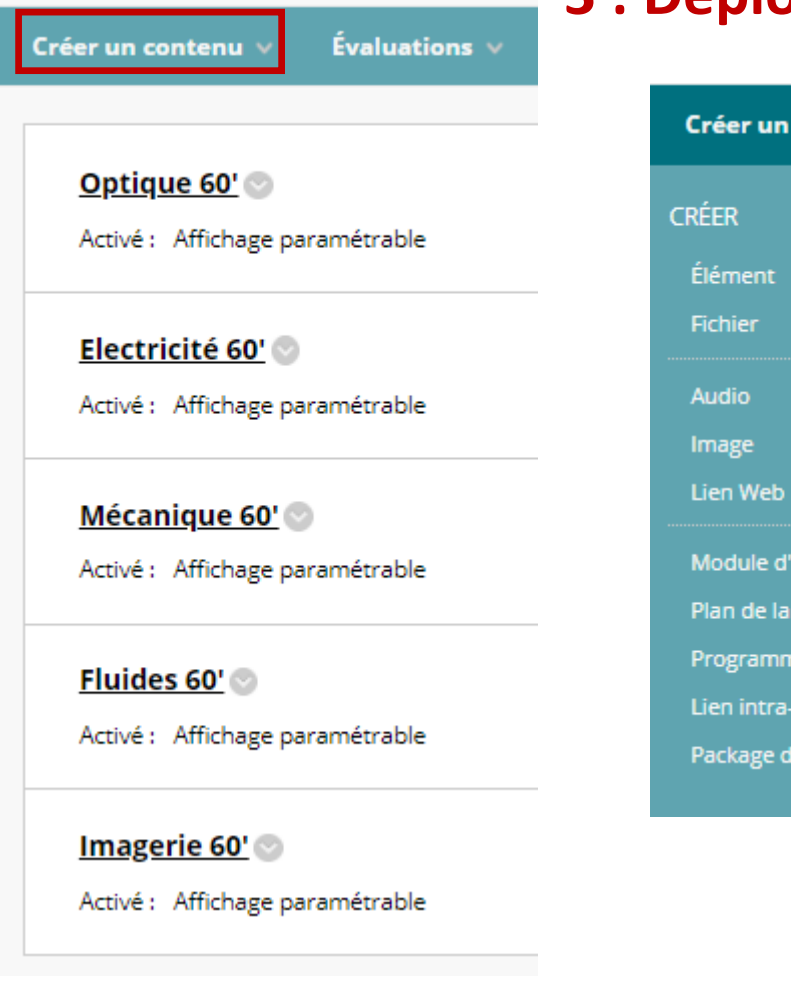

**LIÈGE université** 

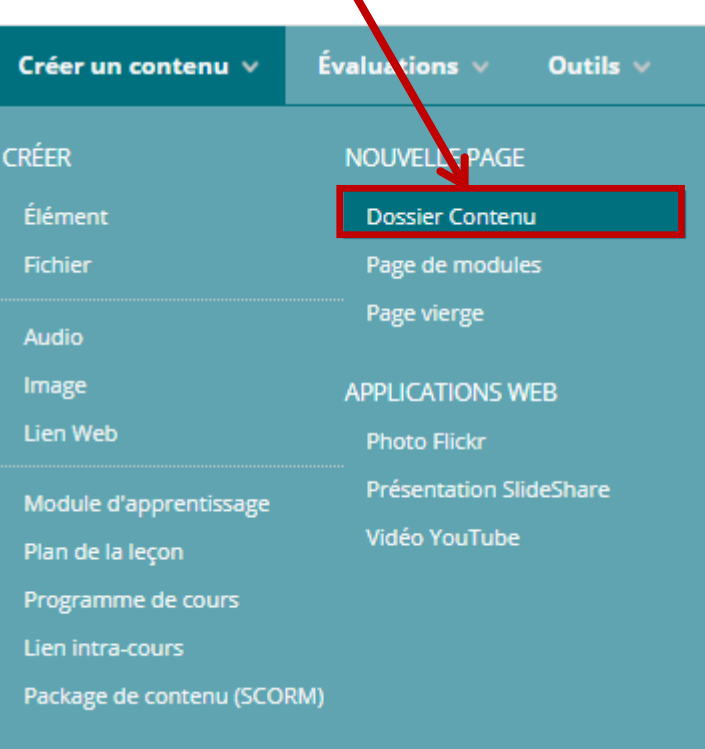

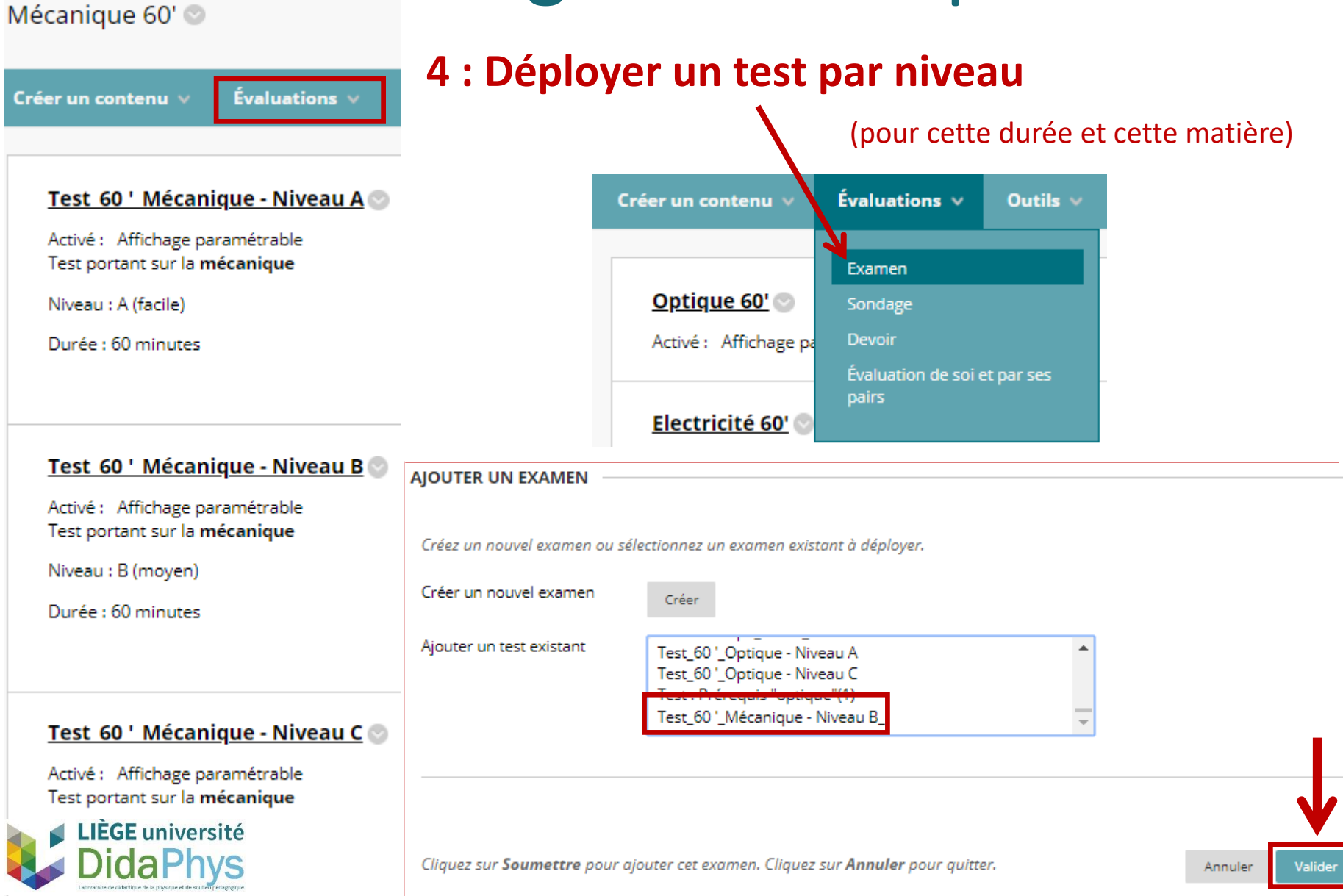

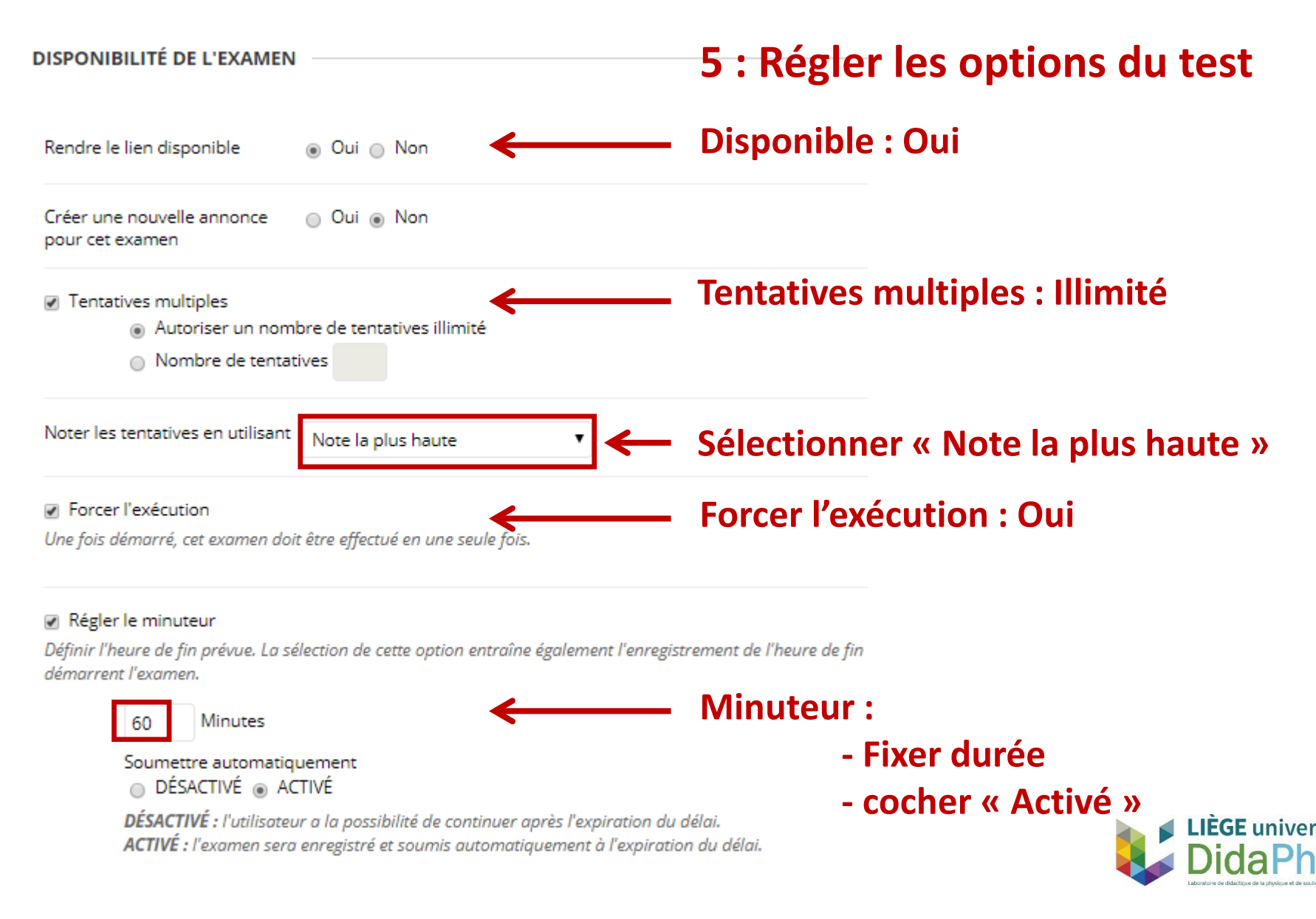

#### la Inclure cet examen dans les calculs des résultats du Carnet de note

#### Inclure cet examen dans les calculs des résultats du Carnet de note<br>Les éléments du Carnet de note exclus des calculs de synthèse sont également exclus des coefficients. Remarque : si des éléments pondérés sont inclus dans

les calculs des coefficients de notes seront faussés.

Masquer complètement les résultats de cet examen au professeur et dans le Carnet de note

Si cette option est sélectionnée, le professeur ne pourra consulter aucune des notes d'un étudiant, ni afficher les réponses, ni faire le total des résultats, ni télécharger les détails des résultats. Pour protéger la confidentialité des étudiants, il n'est pas possible de revenir sur ce choix ultérieurement sans supprimer toutes les tentatives.

#### **5 : Régler les options du test**

#### AFFICHER LES RÉSULTATS DE L'EXAMEN, AINSI QUE LE FEED-BACK, POUR LES ÉTUDIANTS

Les étudiants ont accès aux résultats et au feed-back d'un examen après l'avoir terminé. Définissez jusqu'à deux règles pour afficher les résultats et le feed-back. Les règles sont appliquées en fonction des événements sél Chaque règle indique les éléments à afficher aux étudiants ainsi que le moment auquel les afficher, par exemple, les résultats, les réponses ou encore le feed-back pour chaque question.

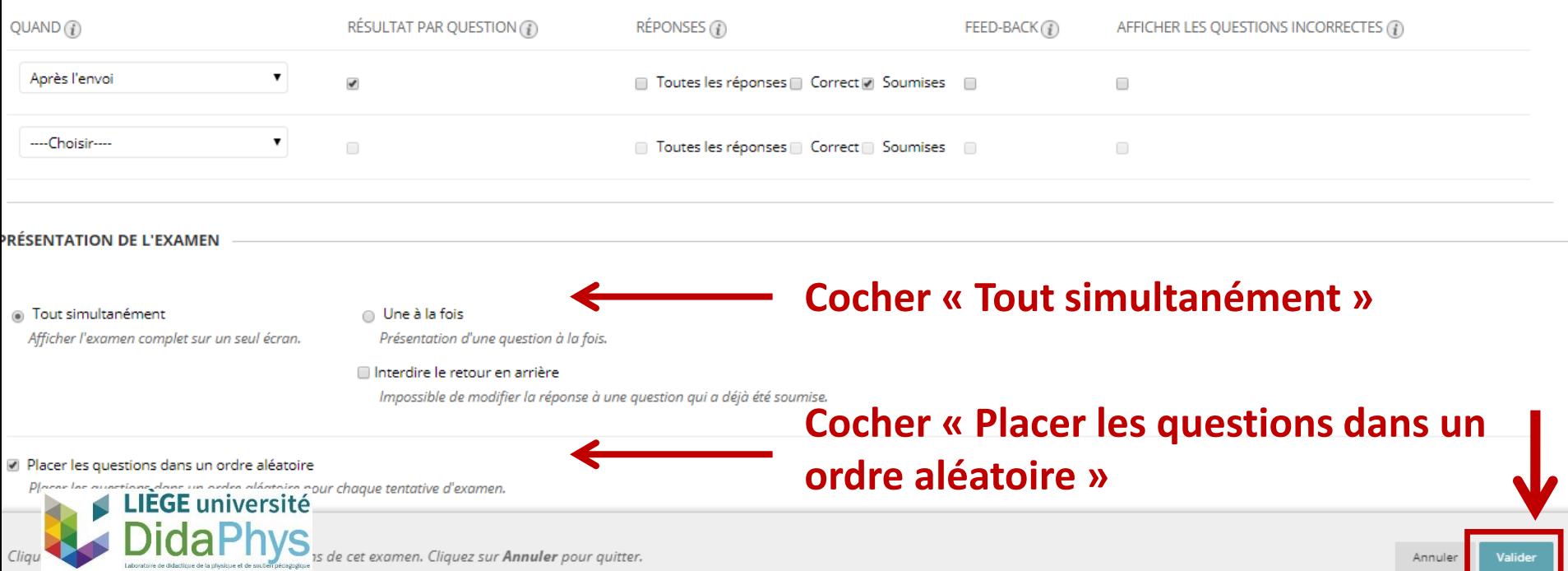

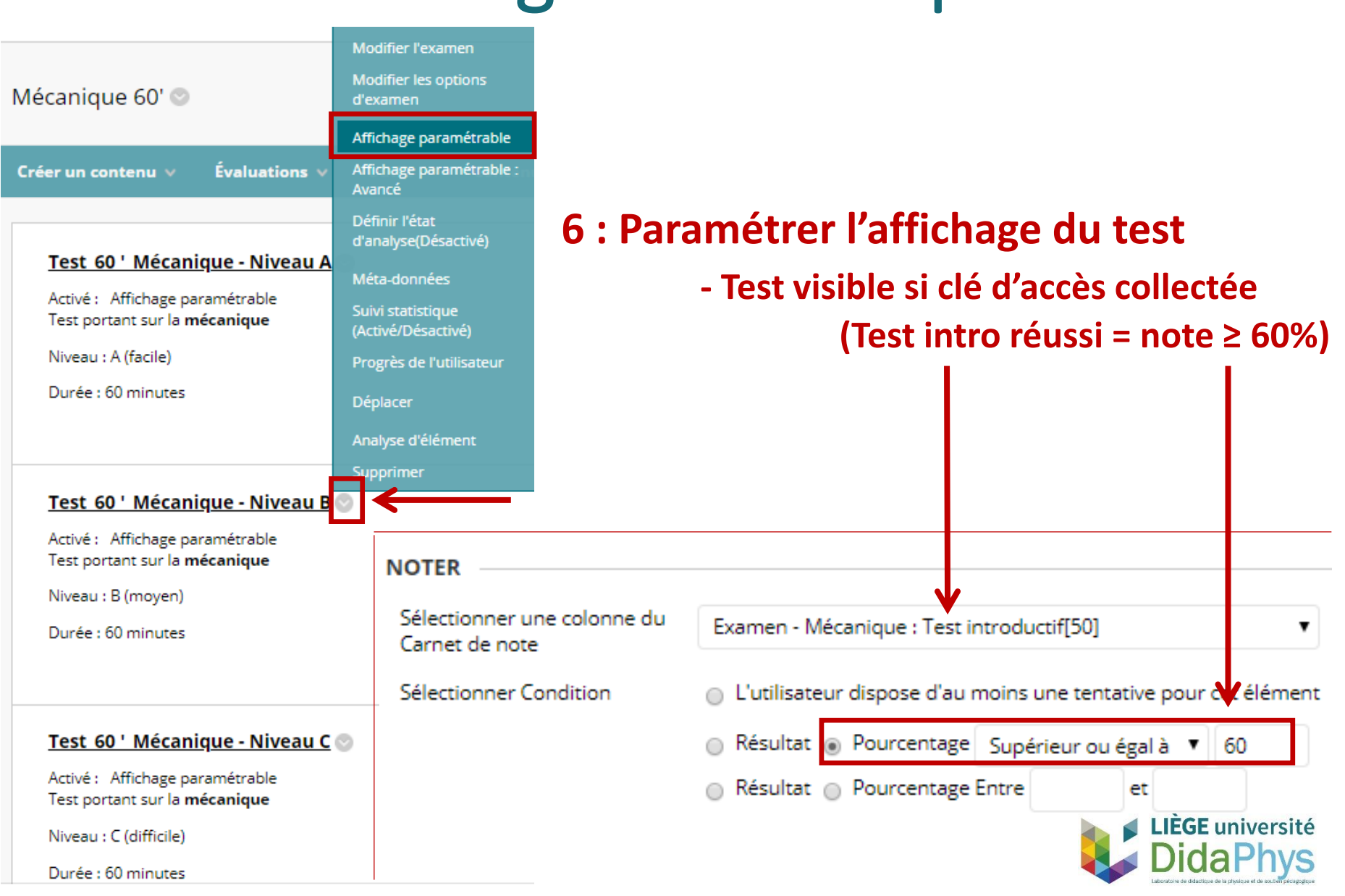

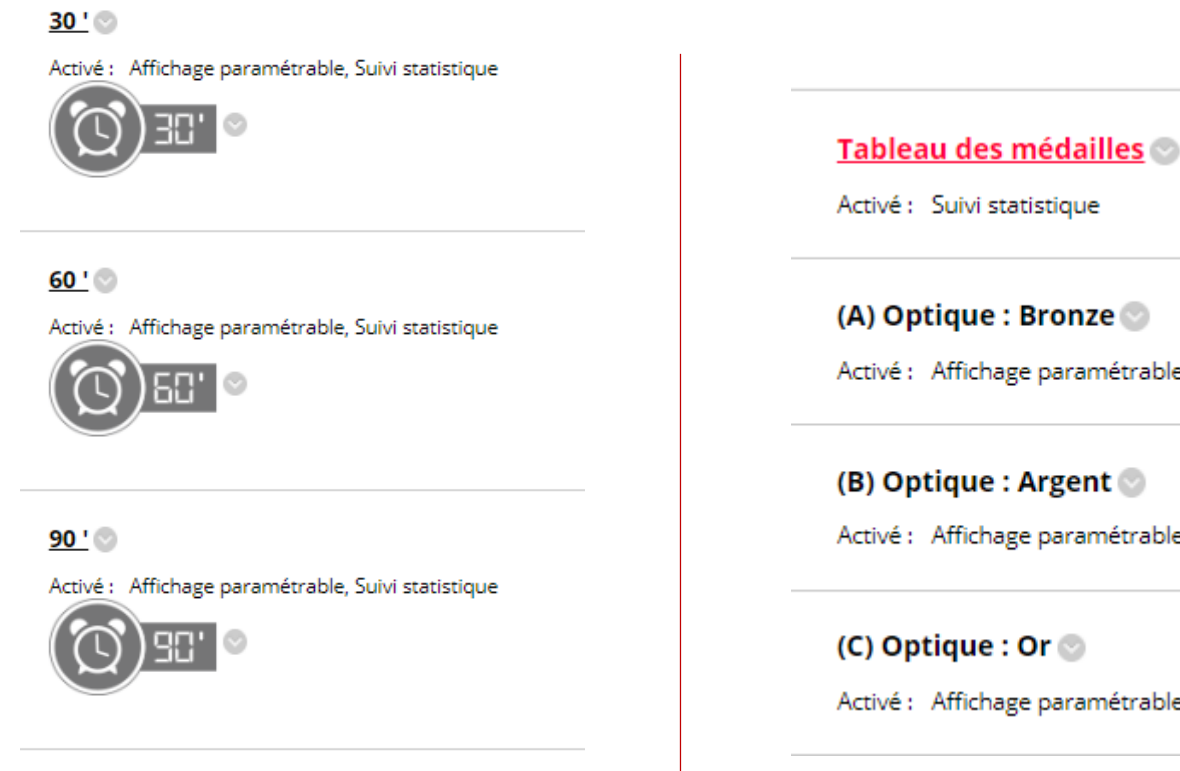

#### $120'$

Activé : Affichage paramétrable, Suivi statistique

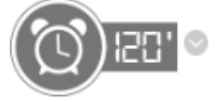

**TABLEAU DES MEDAILLES** 

Activé : Affichage paramétrable

(A) Optique : Bronze

Activé : Affichage paramétrable

Activé : Affichage paramétrable

Activé : Affichage paramétrable

### **7 : Créer un dossier « Tableau des médailles »**

- **- Accomplissements**
- **- Visuel rapide**

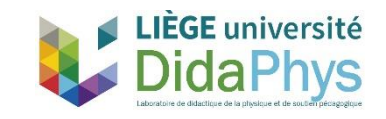

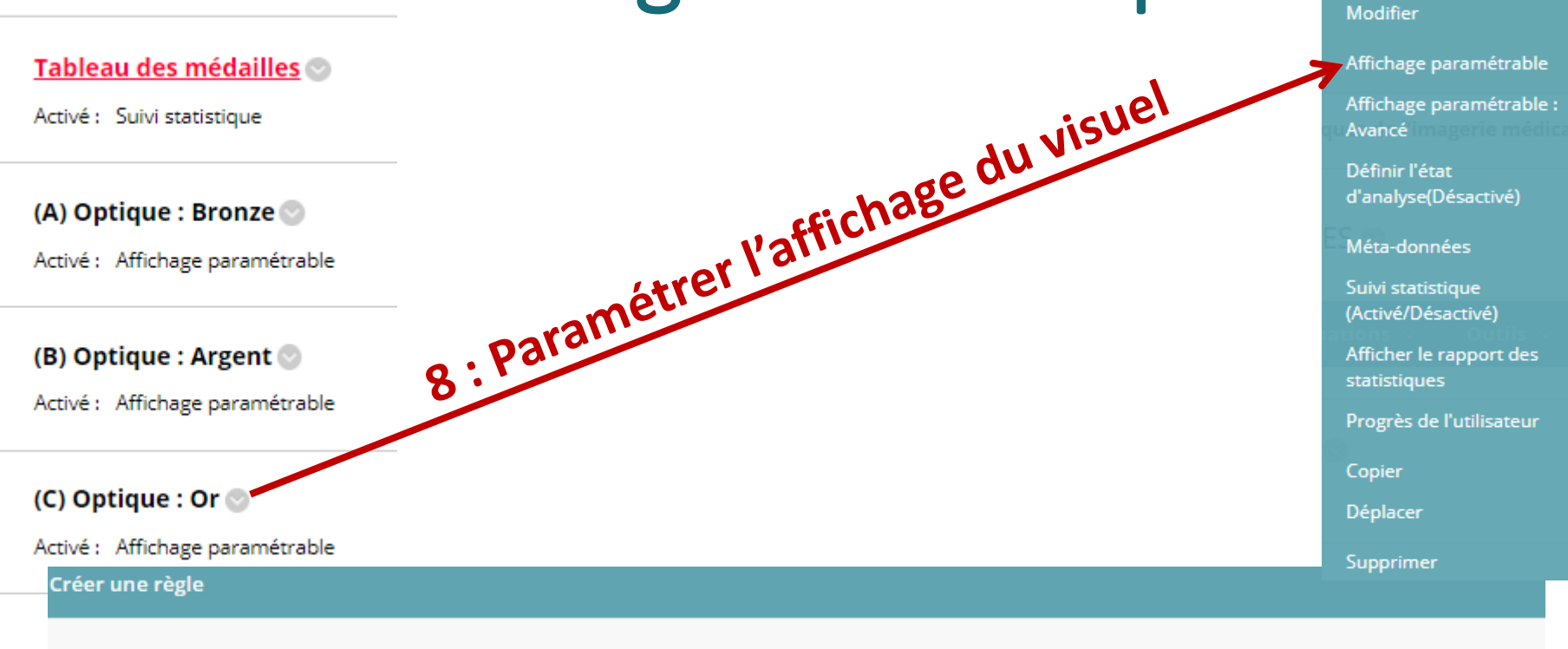

#### État du contenu : Disponible

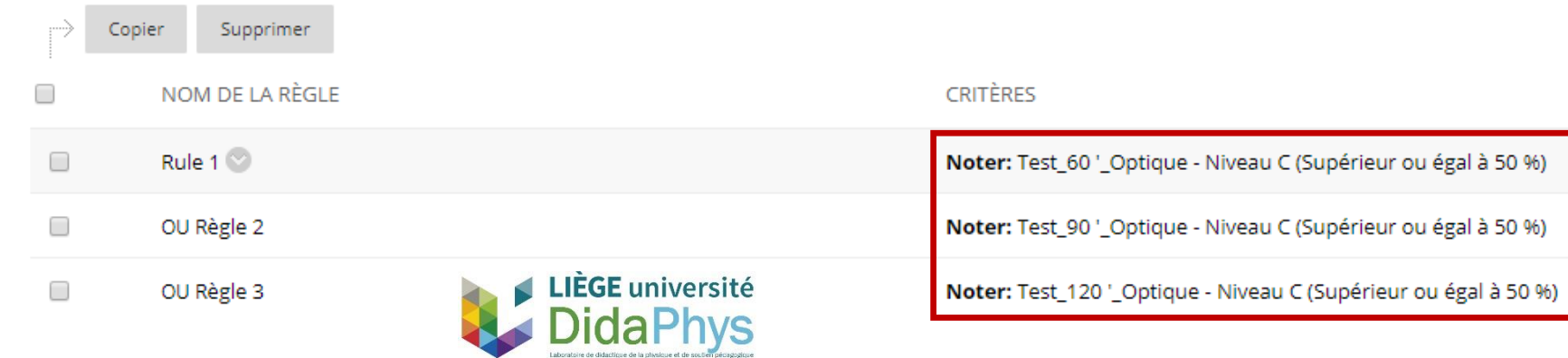

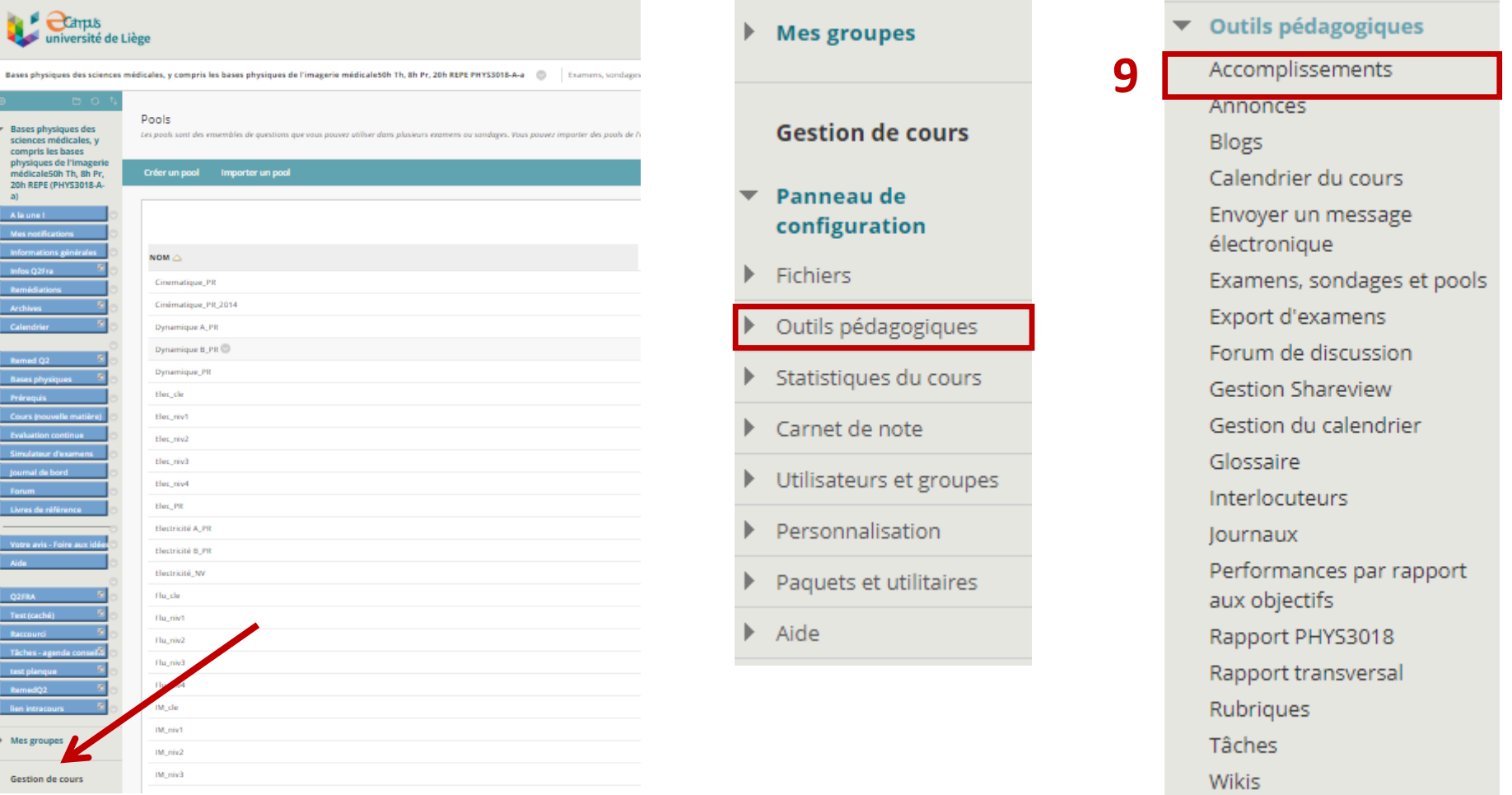

Évaluation de soi et par ses pairs

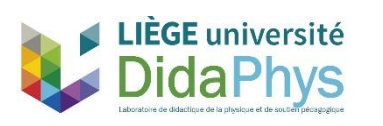

#### **9 : Gérer les accomplissements**

#### Accomplissements

Un accomplissement est l'indicateur d'un objectif, d'un accomplissement personnalisé.

### **9 : Gérer les accomplissements**

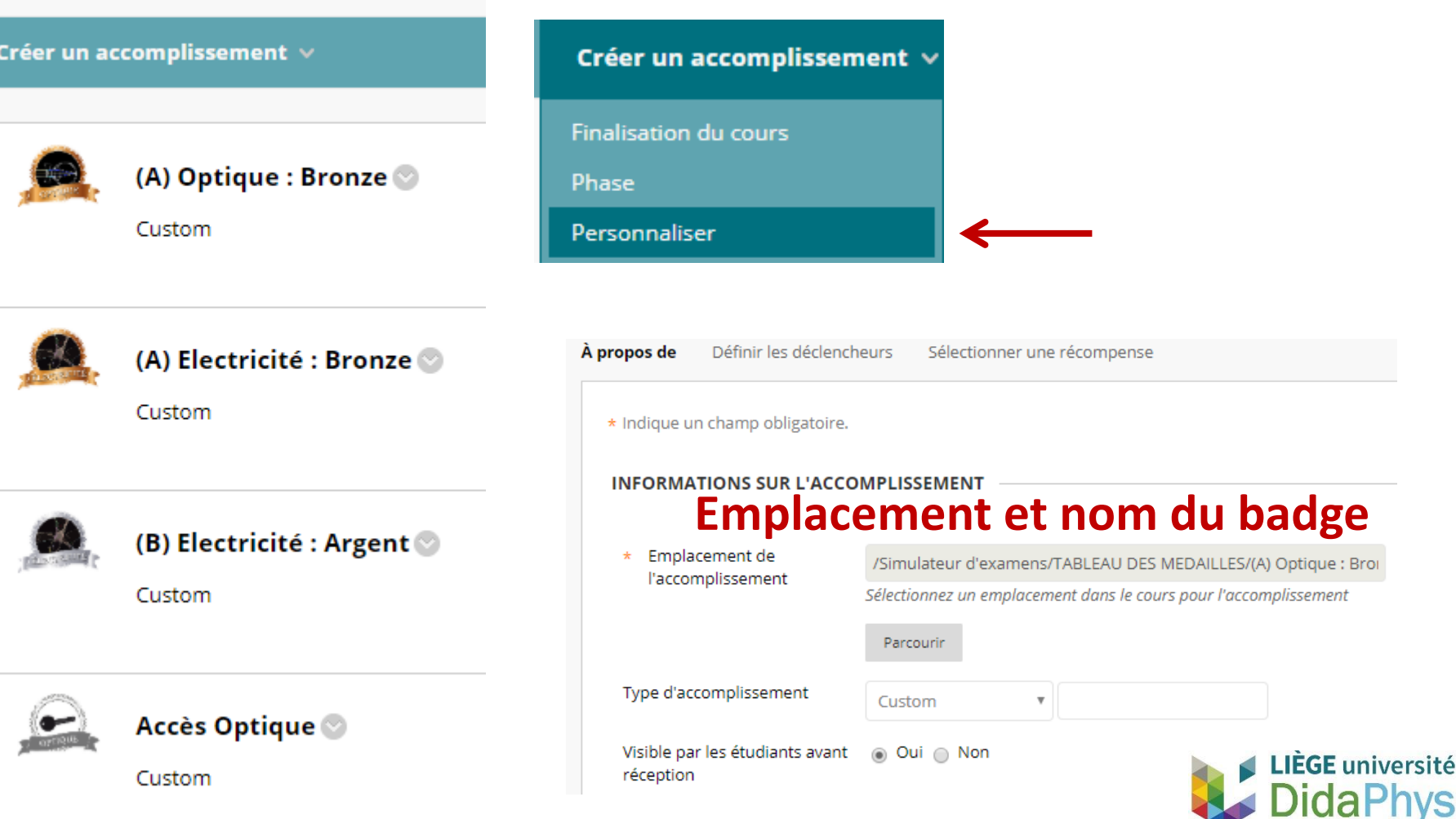

### **9 : Règles d'obtention du badge**

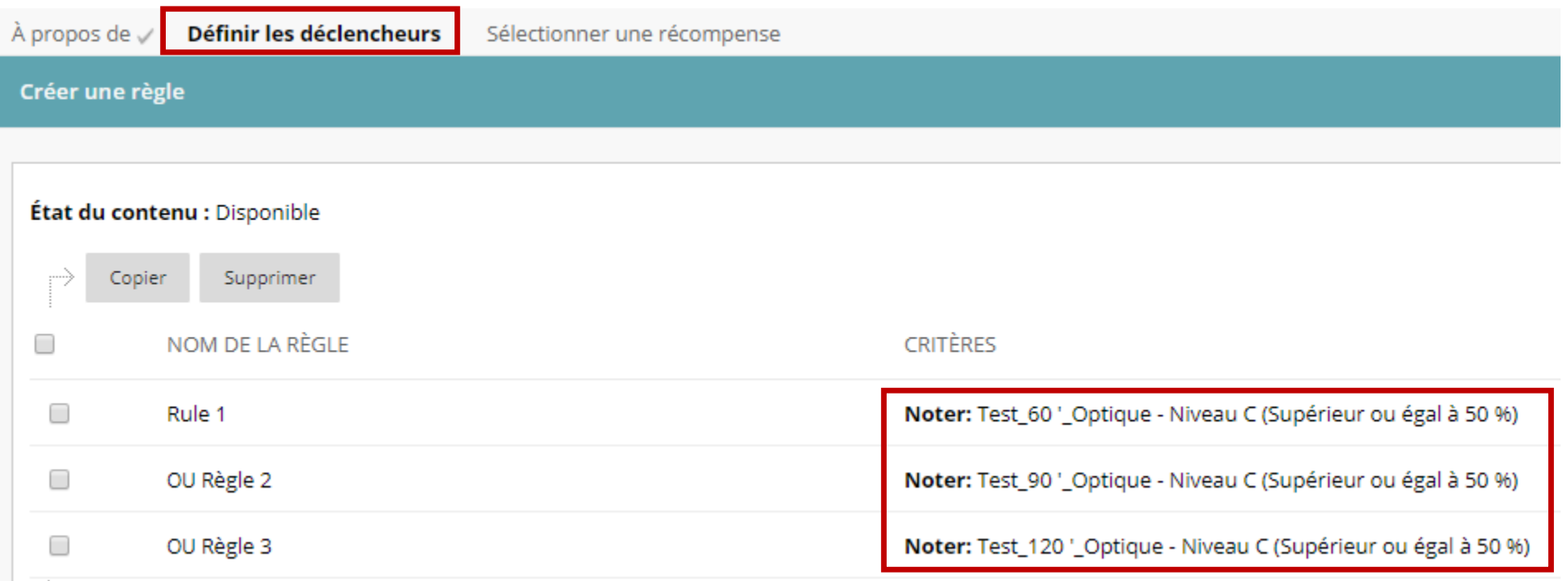

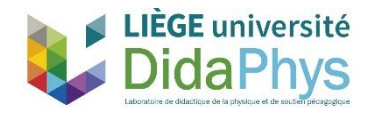

#### **9 : Sélection du badge**

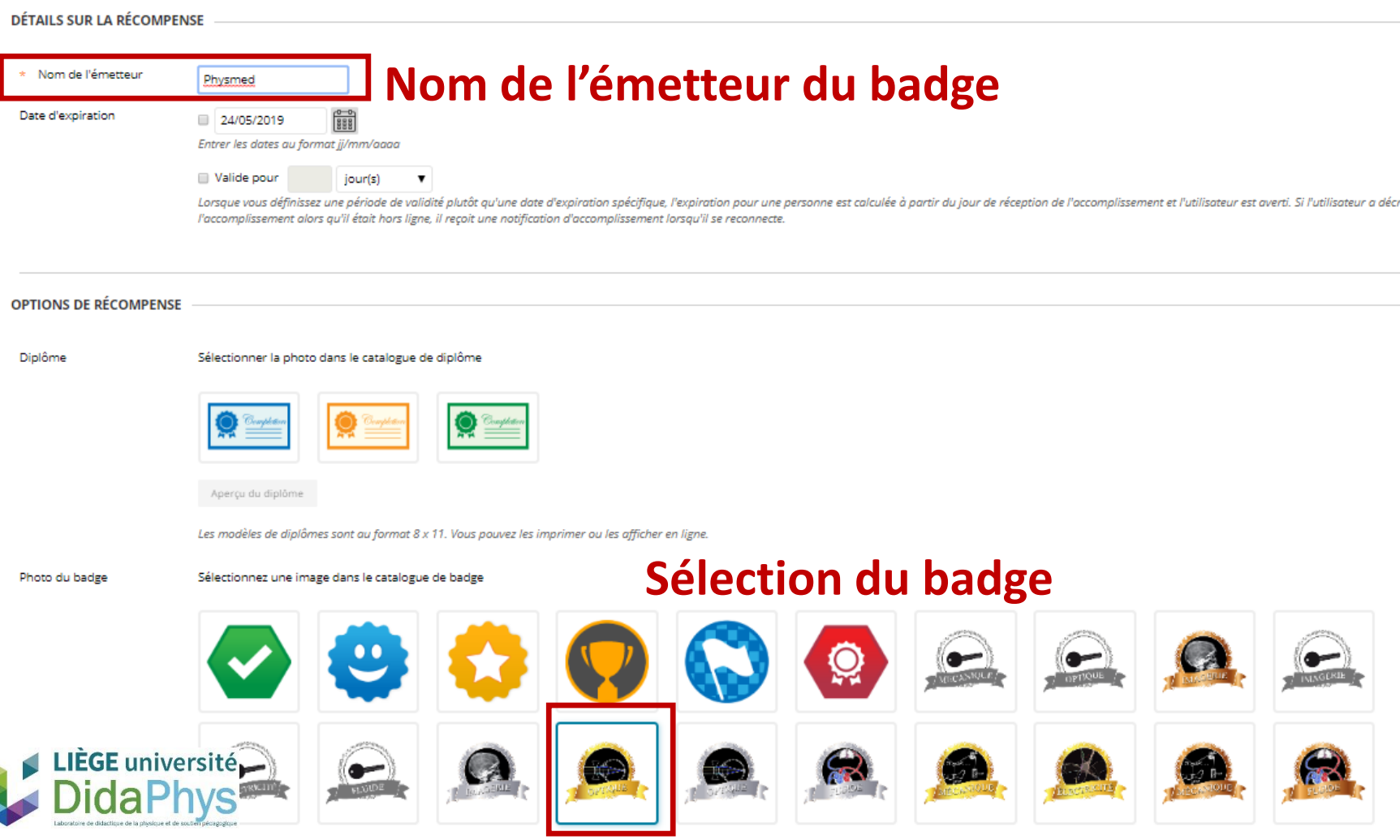

# Tableau des médailles

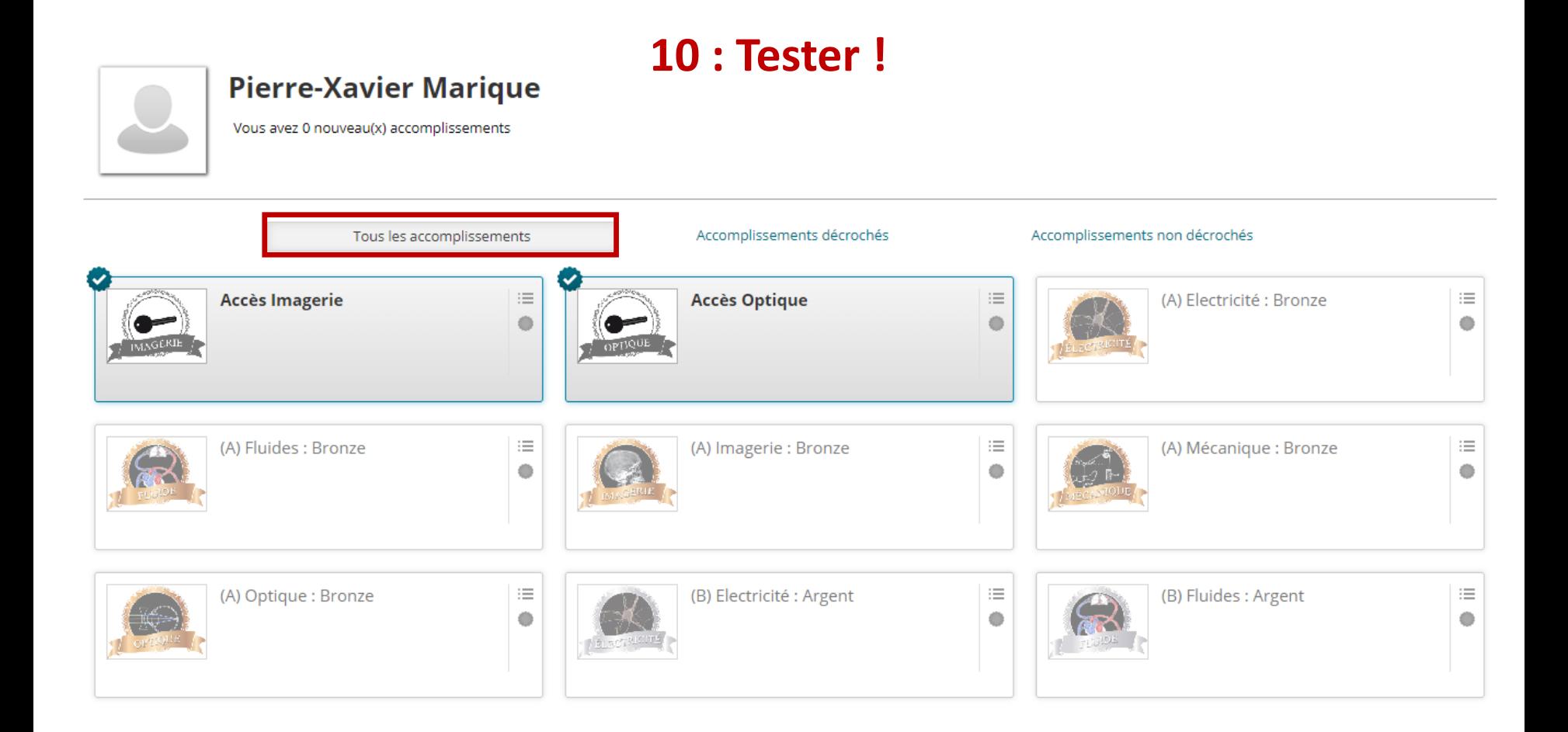

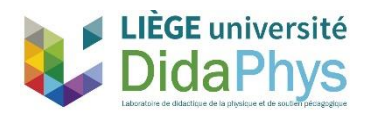

# Tableau des médailles

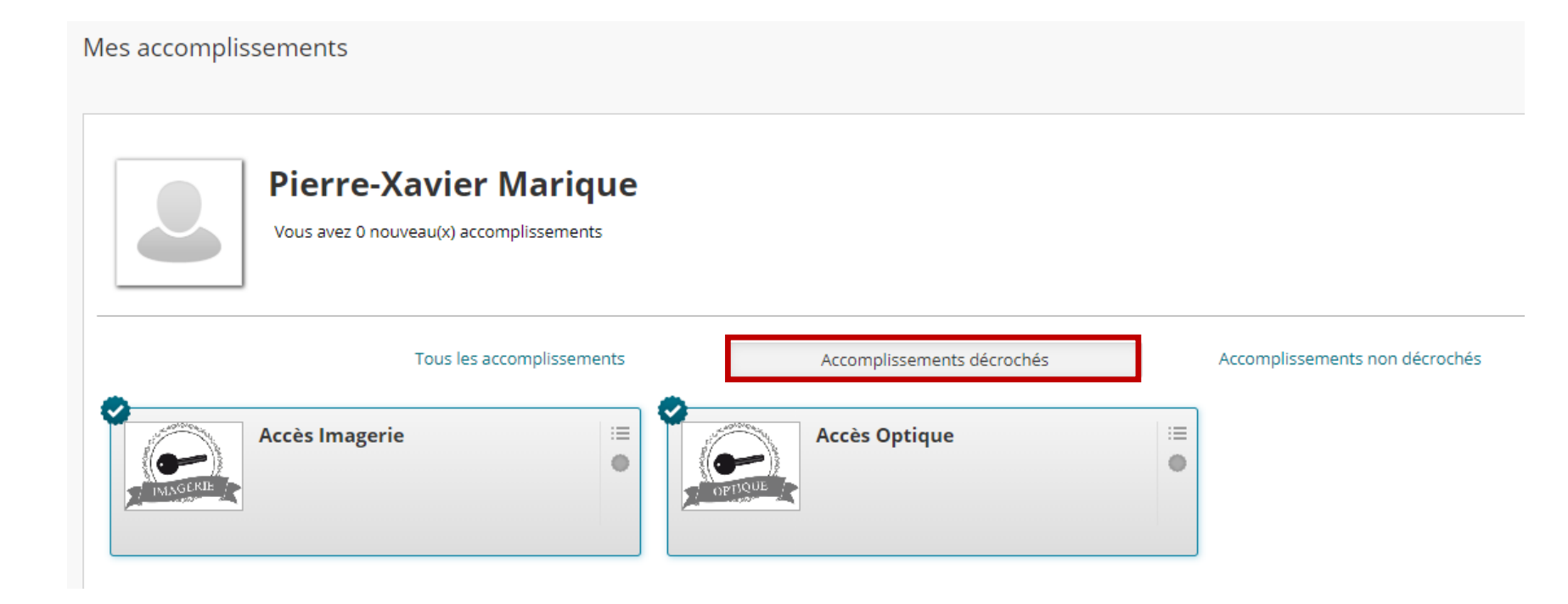

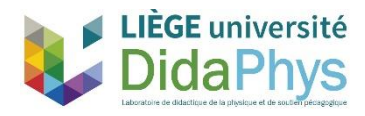

# Tableau des médailles

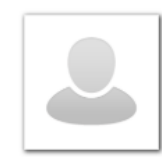

#### **Pierre-Xavier Marique**

Vous avez 0 nouveau(x) accomplissements

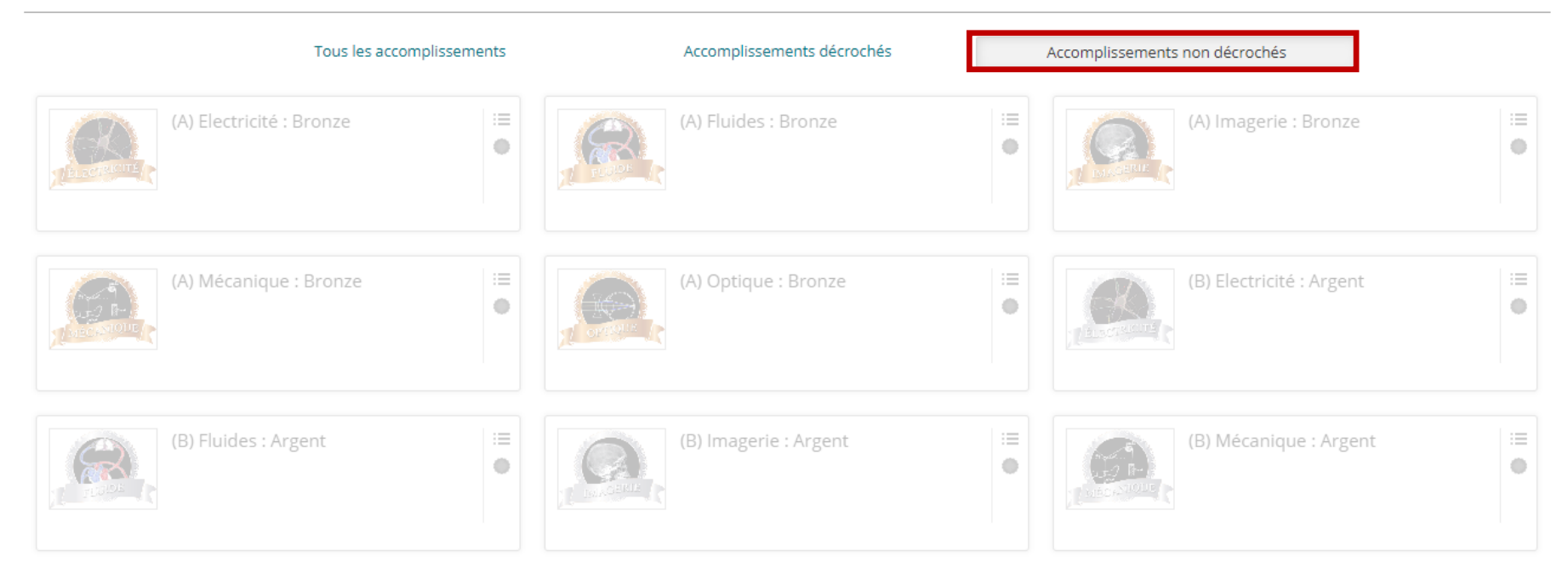

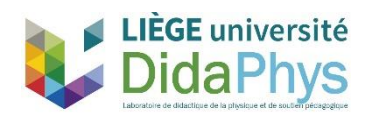

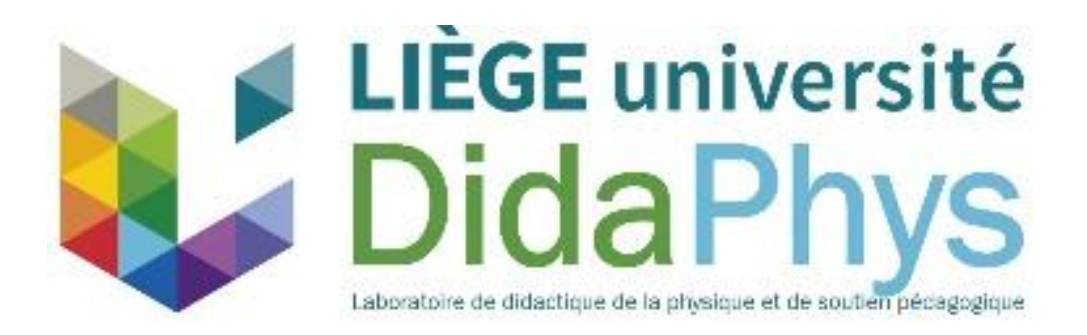

# *Merci pour votre attention !*

**Contact :**

*Pierre-Xavier Marique* **pxmarique@uliege.be**

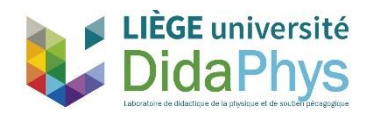